# 臺北市立石牌國民中學 臺北酷課雲線上補課操作研習

一 : 臺北酷課雲系統實作課程  $5/17$ (一)、 $5/18$ (二)、 $5/19$ (三)、  $5/20(\overline{pq}) \cdot 5/21(\overline{f_1})$ 

二 : Google Meet 線上直播

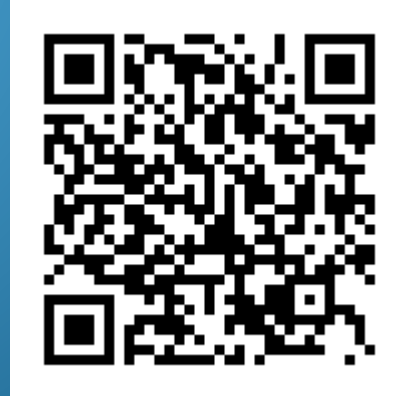

# 如何使用酷課雲來建立我的課程

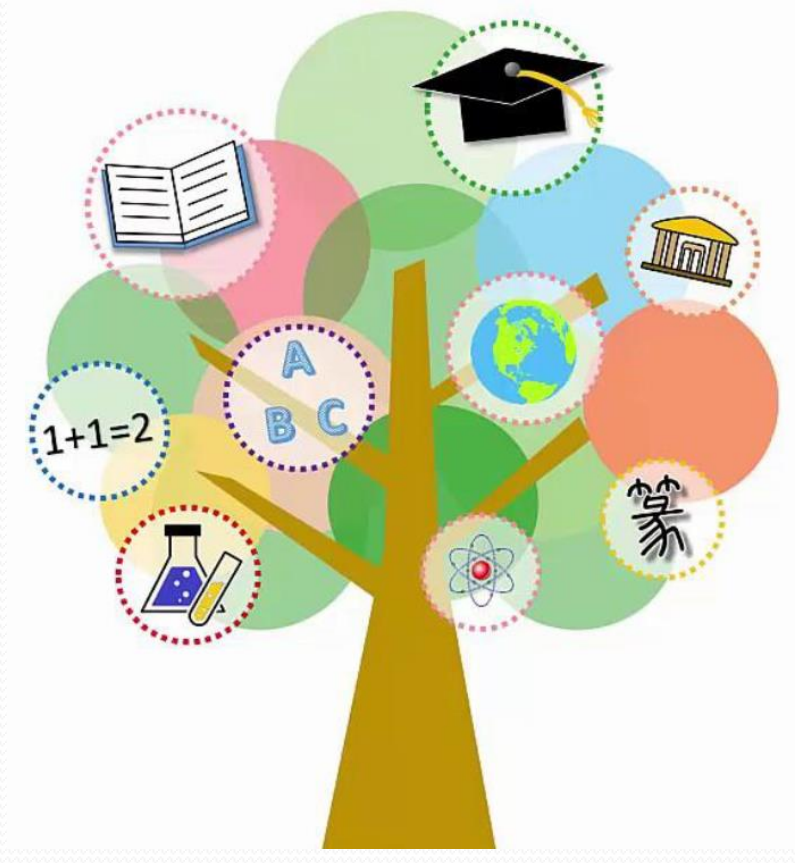

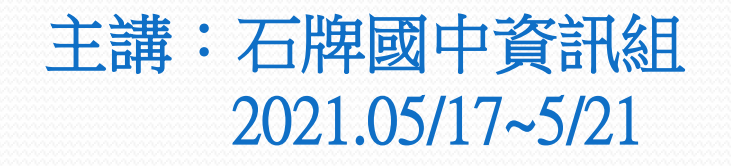

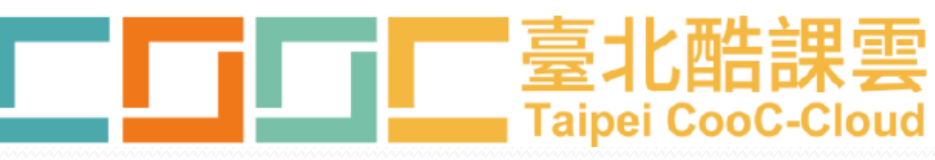

# 平時上課

↓

線上開課:

- 素材蒐集:影片、時事或生活情境、文章**…** ↓
- 教學流程規劃:起、承、轉、合 ↓ 製 作:上課講義、簡報、學習單、形成性評量**…**

# 蒐集上課用得到的素材

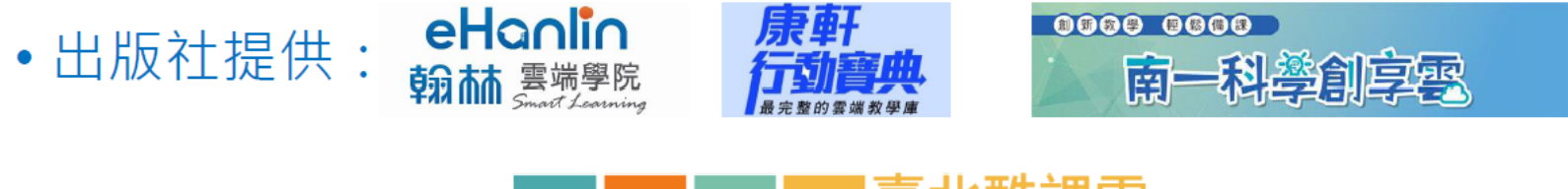

一臺北酷課雲<br>— Taipei CooC-Cloud •線上影片:酷課雲

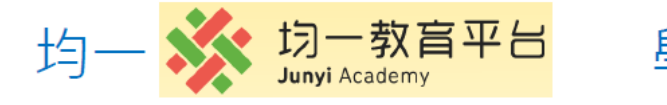

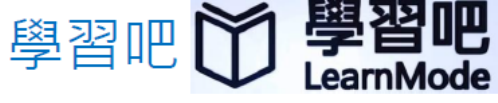

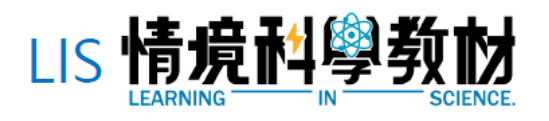

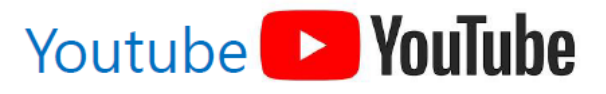

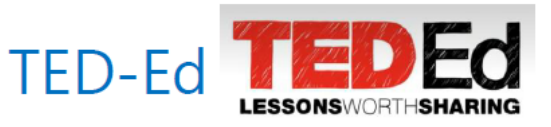

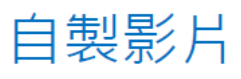

PS : 請尊重著作權法、個資保護法等相關規定

# 完成三階段任務

**1.**登入 臺北市政府教育局單一身分驗證服務 進入 酷課ono學習管理平臺 **2.** 由『教務系統』開課選取任教的一個班級 開始 建立課程 **3.** 將建立的班級課程複製到其他任教班級

# 1. 進入石牌國中網站 192.168.165.9

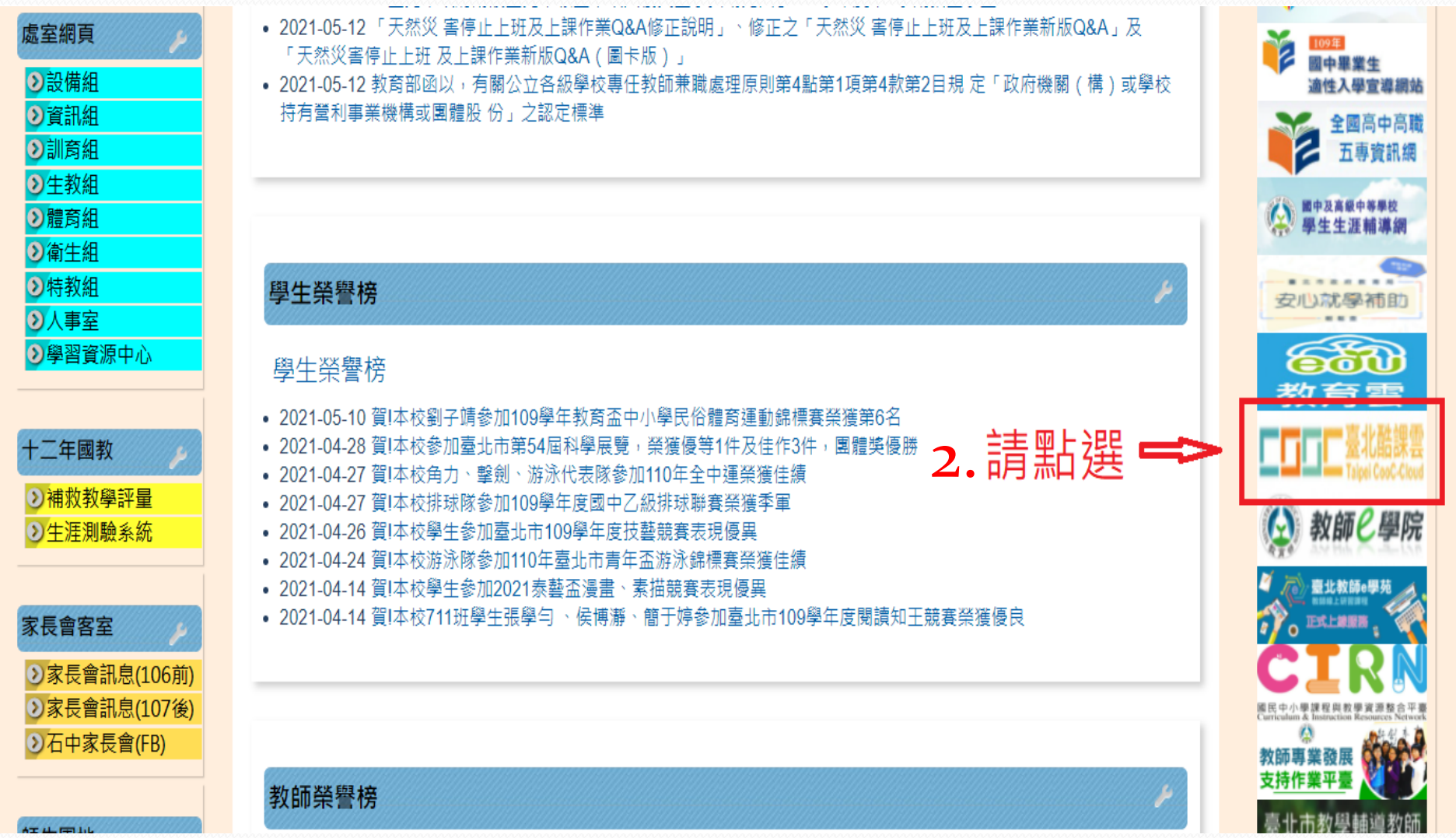

登入 ⊕TC ∨ 了解防疫不停學 TT 預設  $\checkmark$ **Taipei CooC-Cloud** 

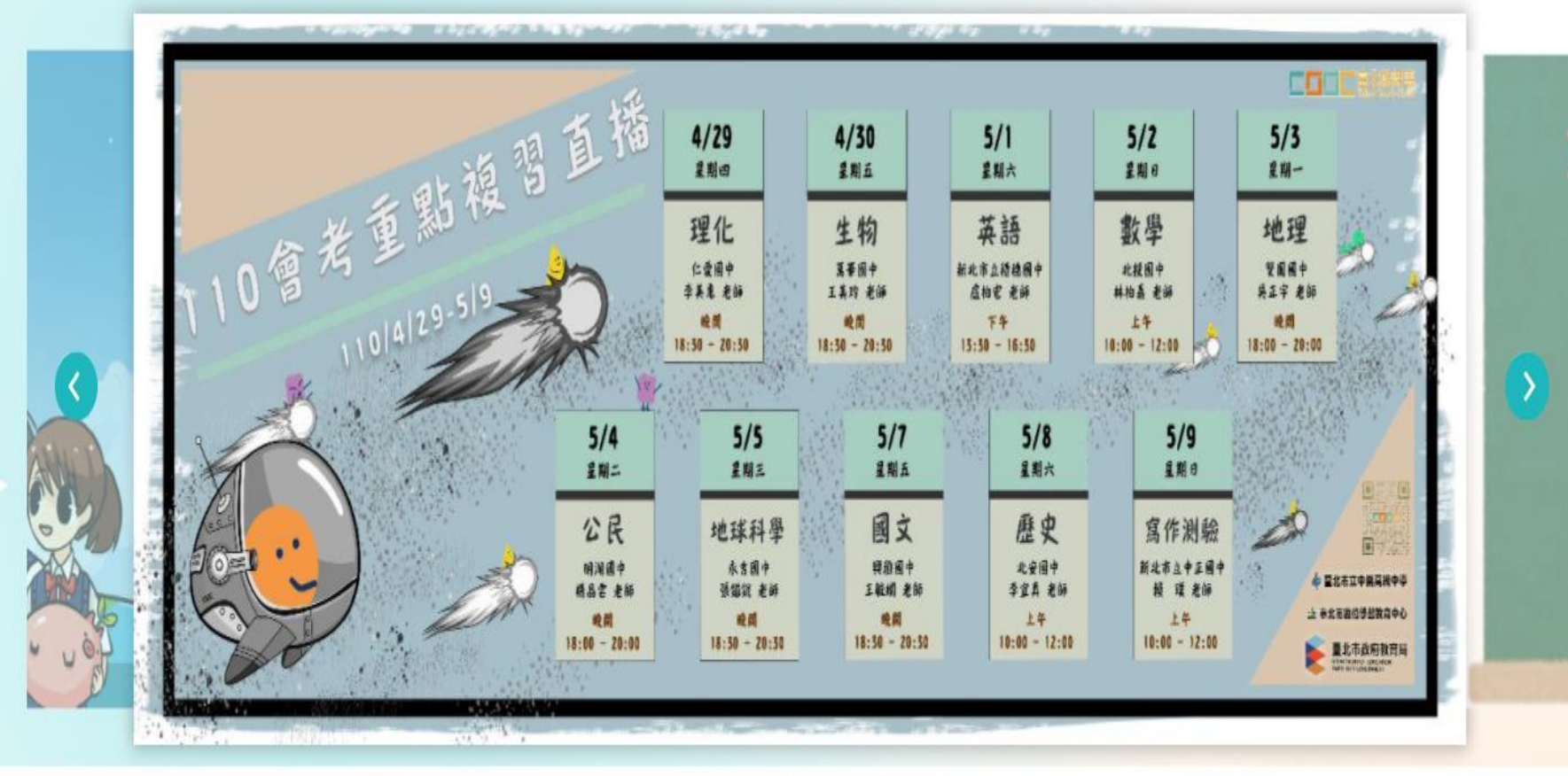

#### $0.0.0.0.0$

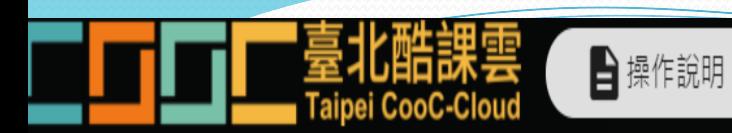

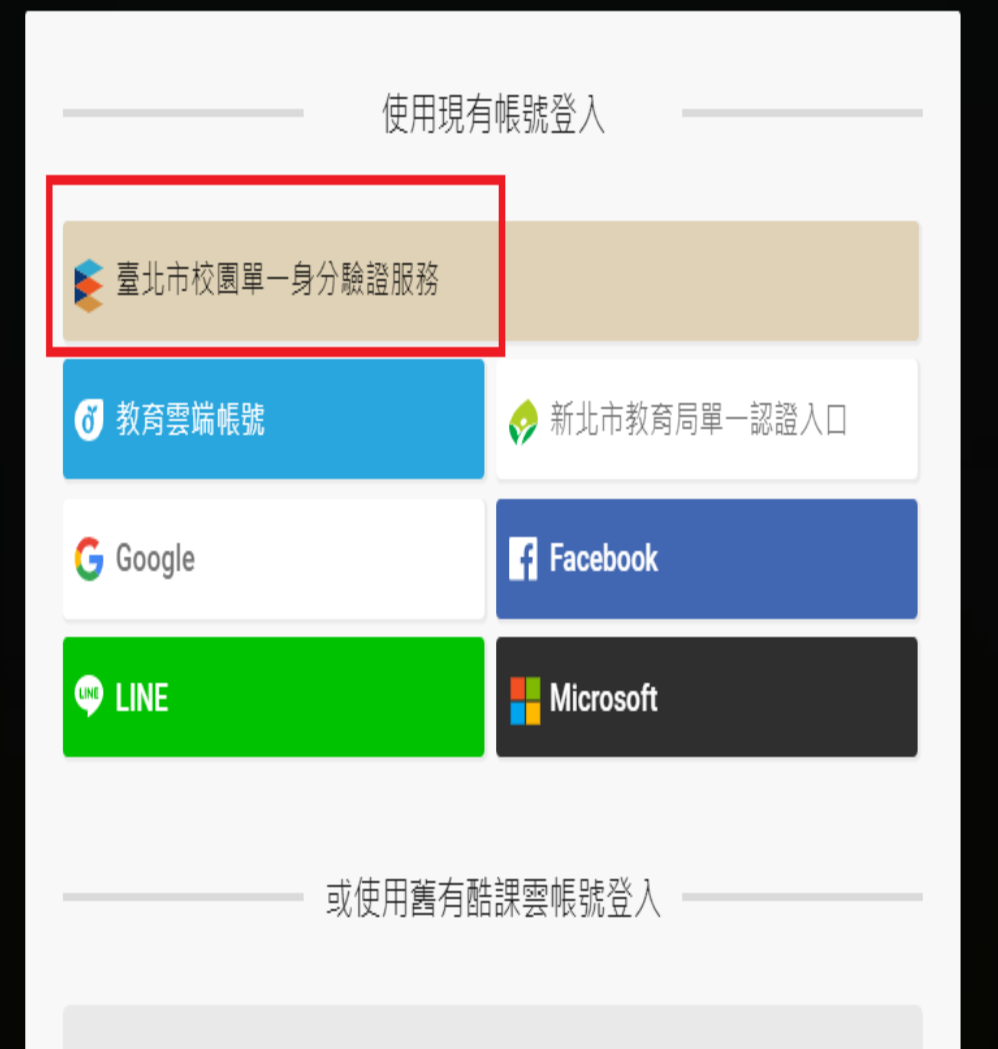

⊕ 正體中文 ∨

雌胺/Email\或别女

# 臺北市政府教育局 單一身分驗證服務

## 歡迎使用

ī

請輸入您的使用者名稱與密碼:

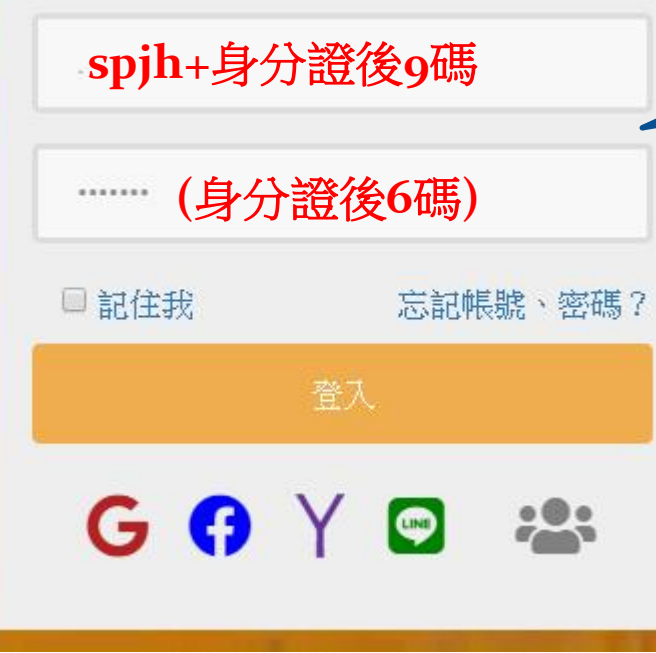

**1.** 若有更改帳號密碼,請以新帳號 密碼登入 **2.** 無法登入,請洽資訊組

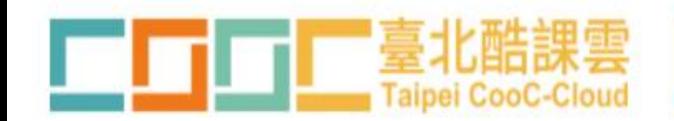

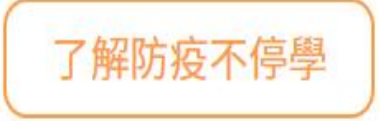

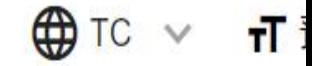

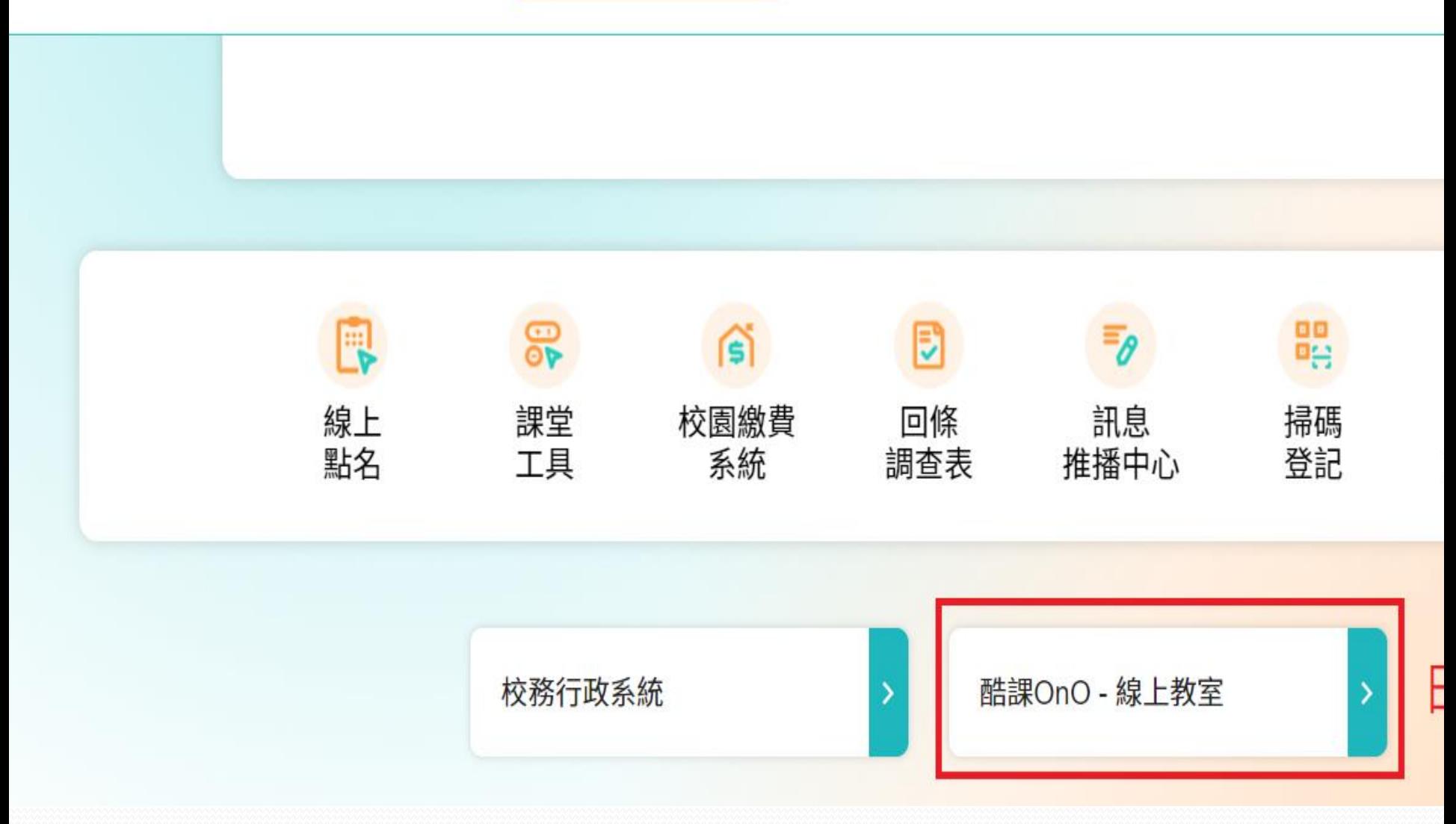

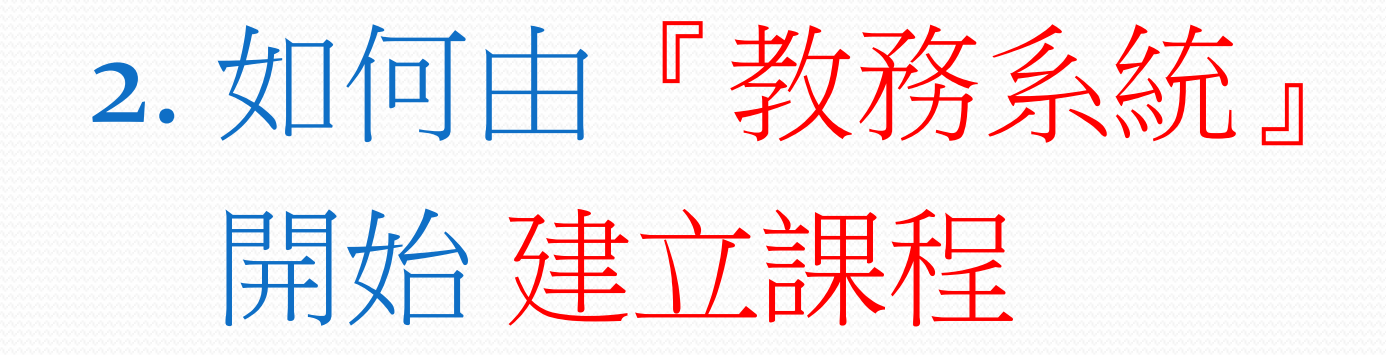

◇◎ 酷課OnO線上教室 酷課雲網路課程 發現課程 資源 APP 幫助 >

 $\mathcal{Q}$ 我的主頁∨ 管理後台 行事曆

●張文華∨

繁體中文、

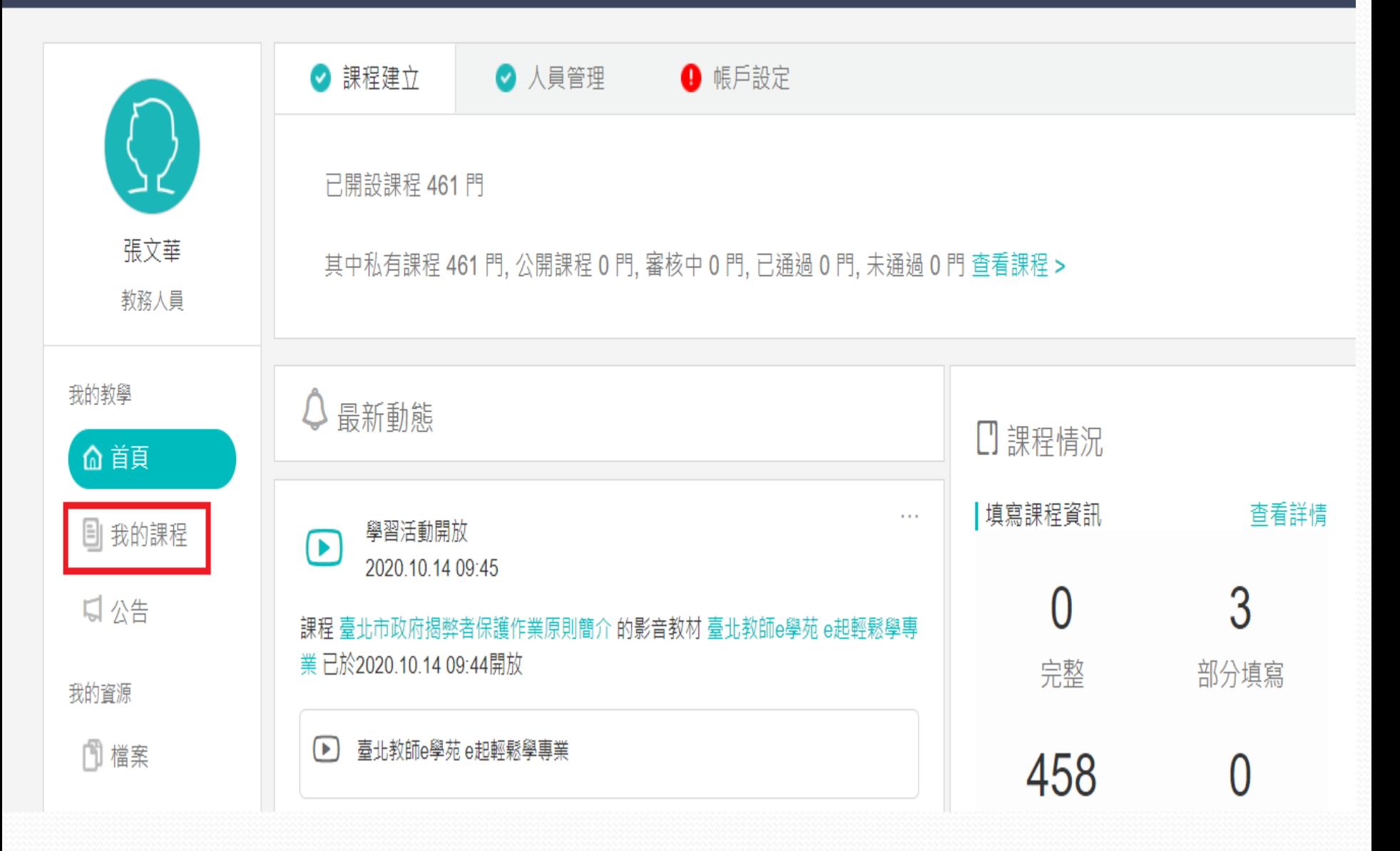

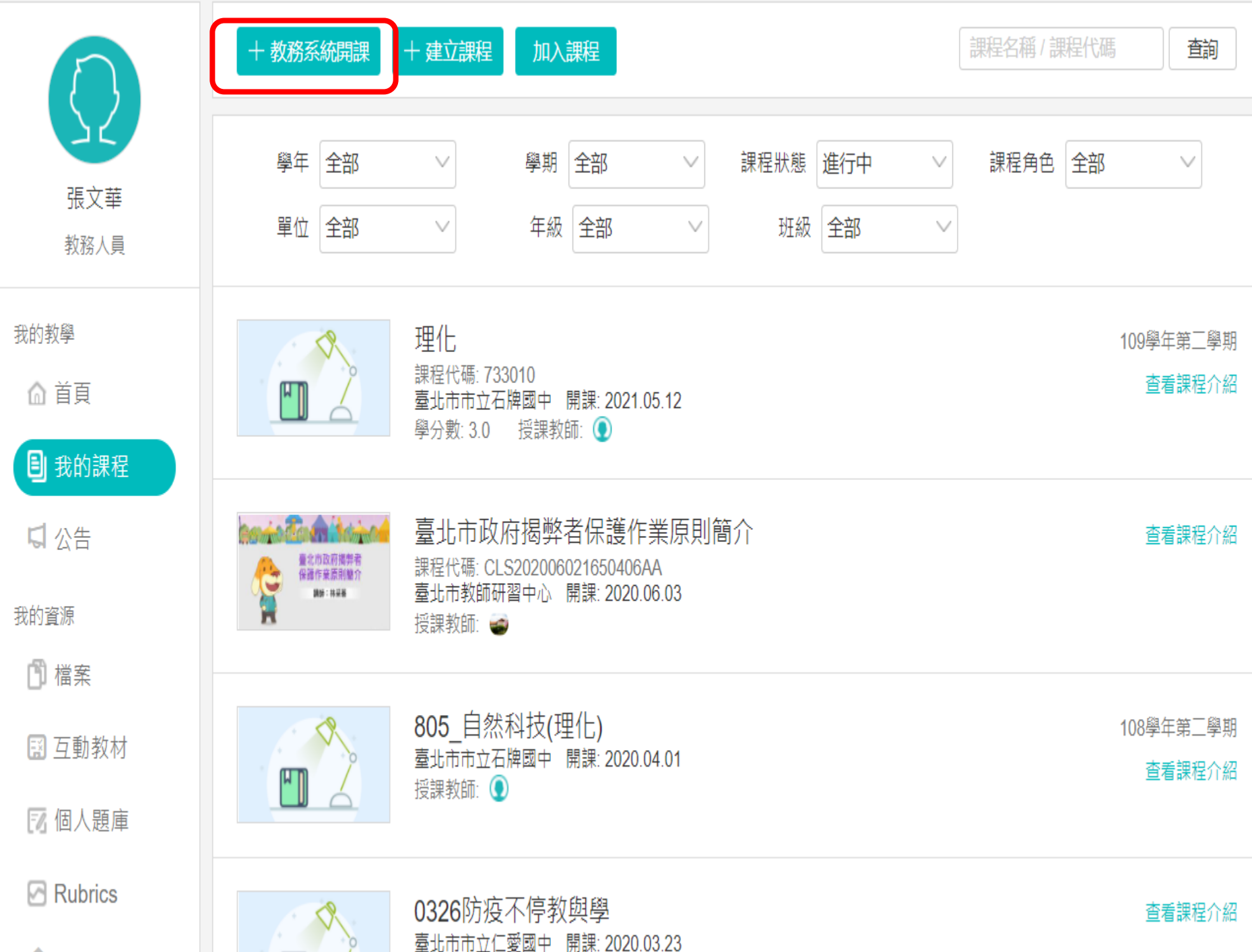

#### 請選擇要開設的課程  $*(1)$ 學年 109

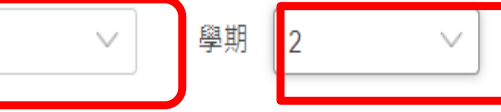

#### $\left( 2\right)$ 請選擇該課程下要開課的班級

 $\pmb{\pi}$ 

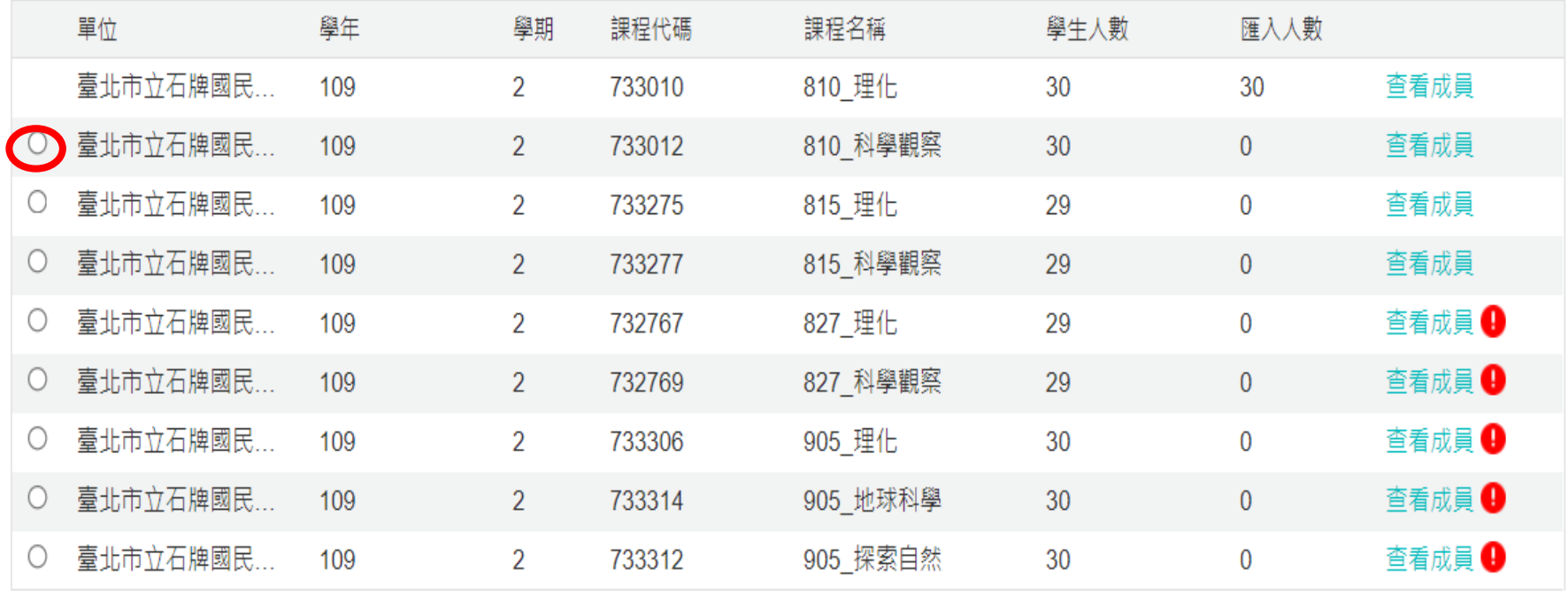

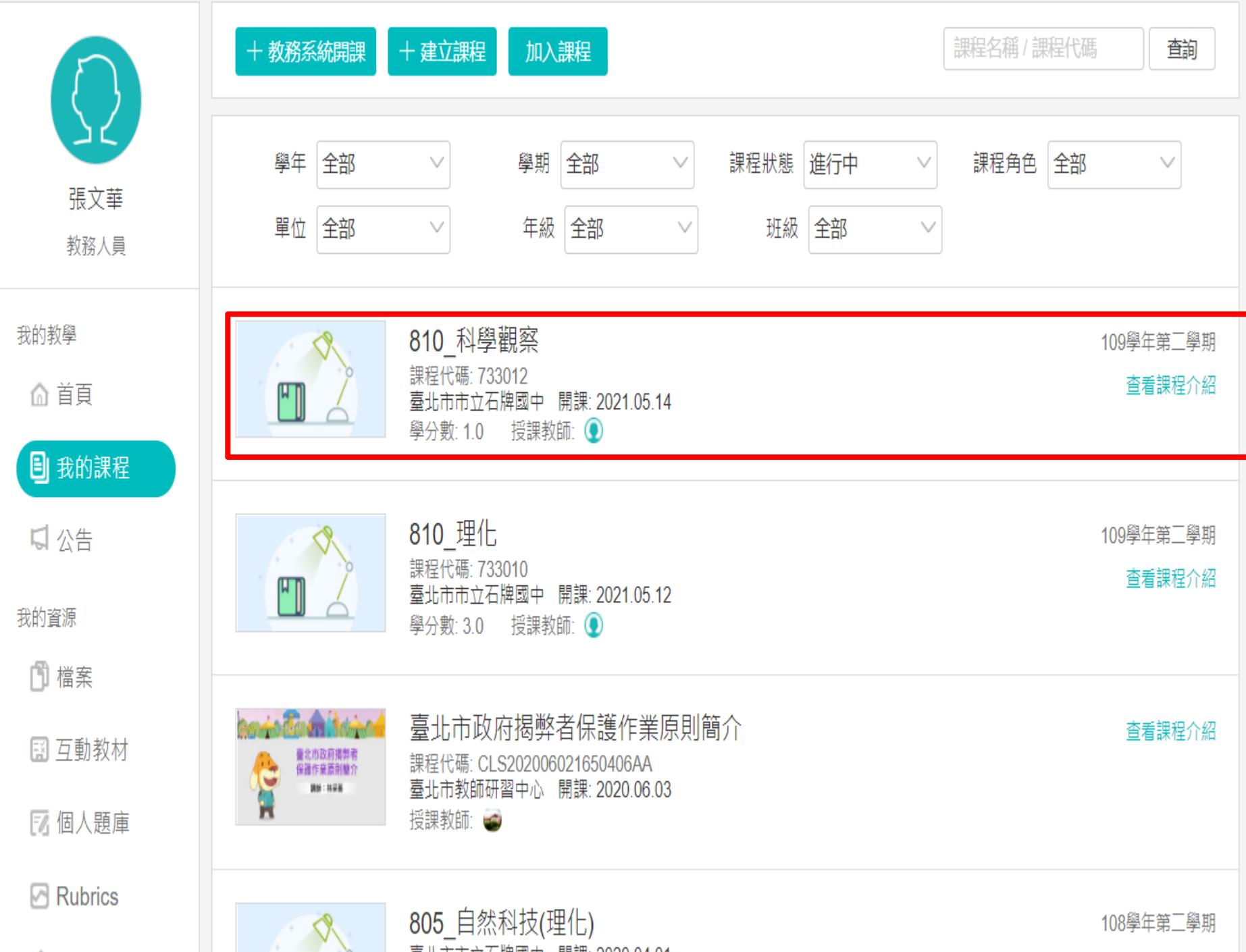

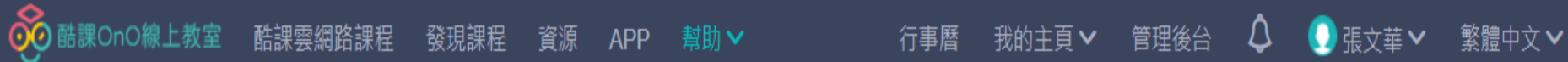

## 810\_科學觀察 (私有)

### 109學年 109學年第二學期 臺北市市立石牌國中 (733012)

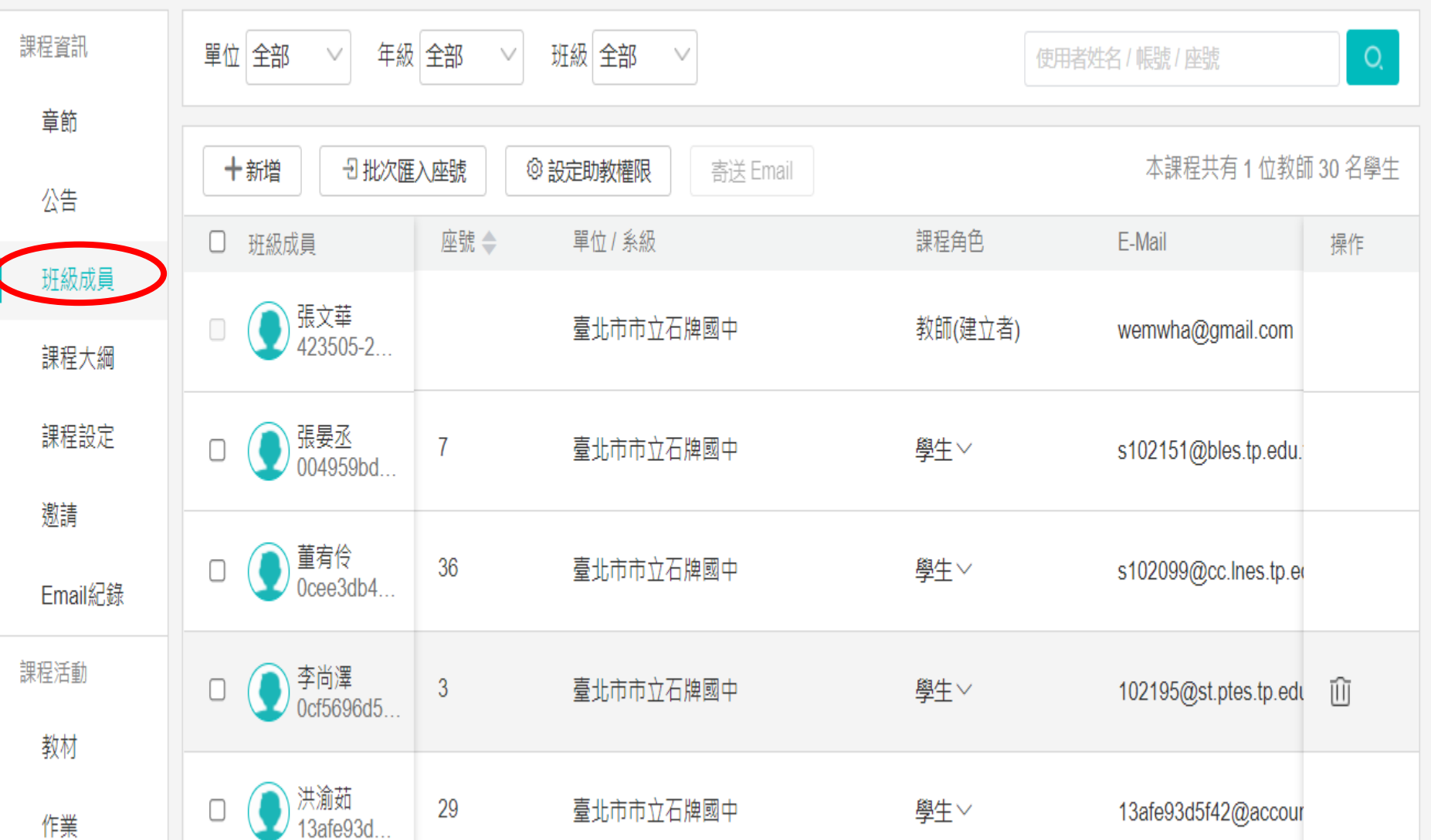

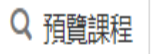

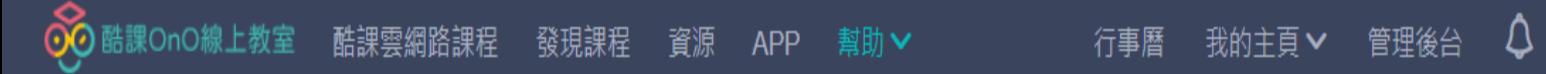

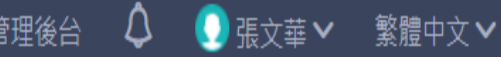

## 810\_科學觀察 (私有)

109學年 109學年第二學期 臺北市市立石牌國中 (733012)

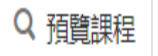

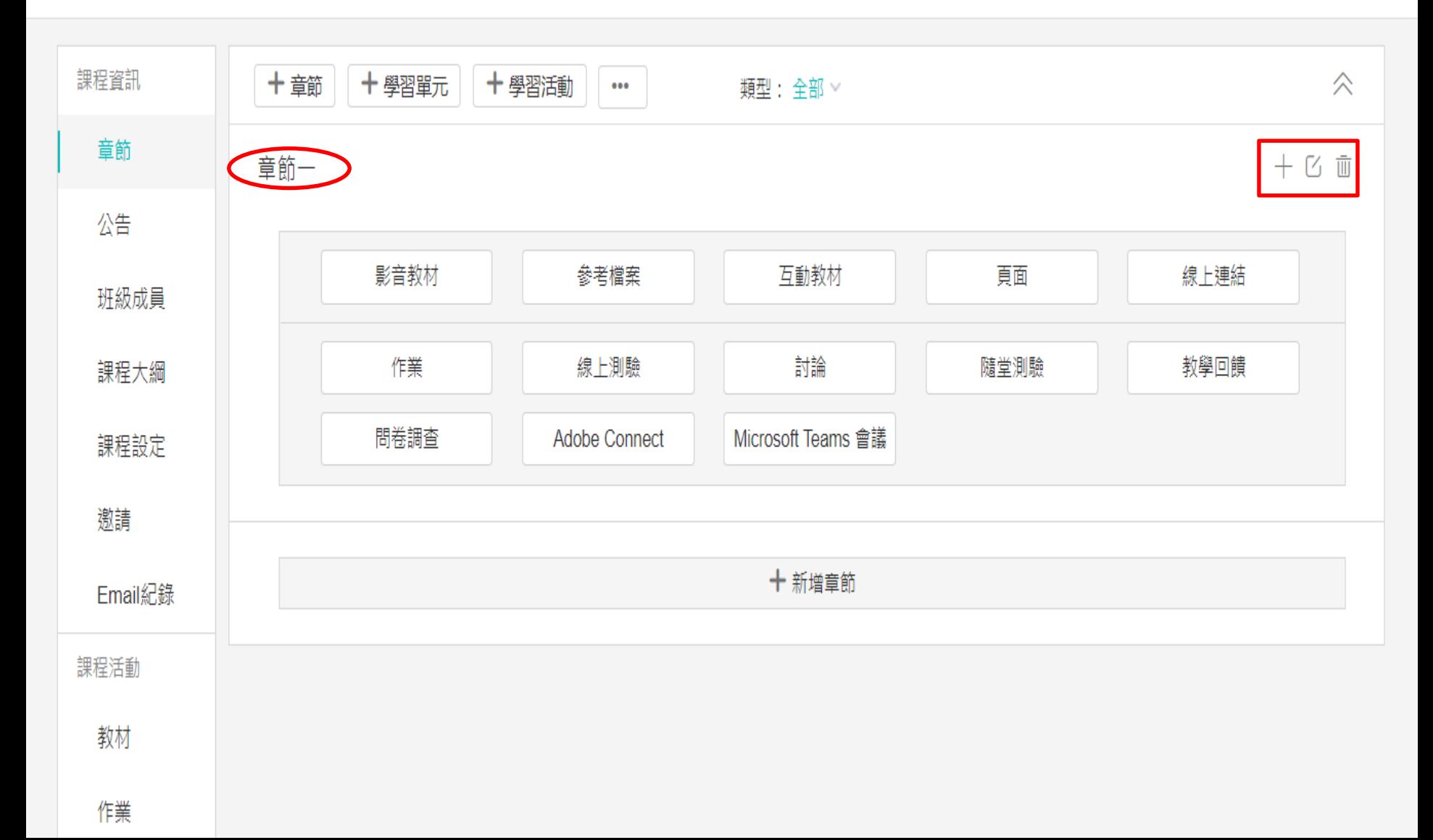

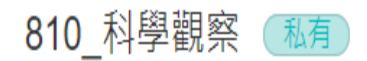

#### 109學年 109學年第二學期 臺北市市立石牌國中 (733012)

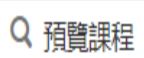

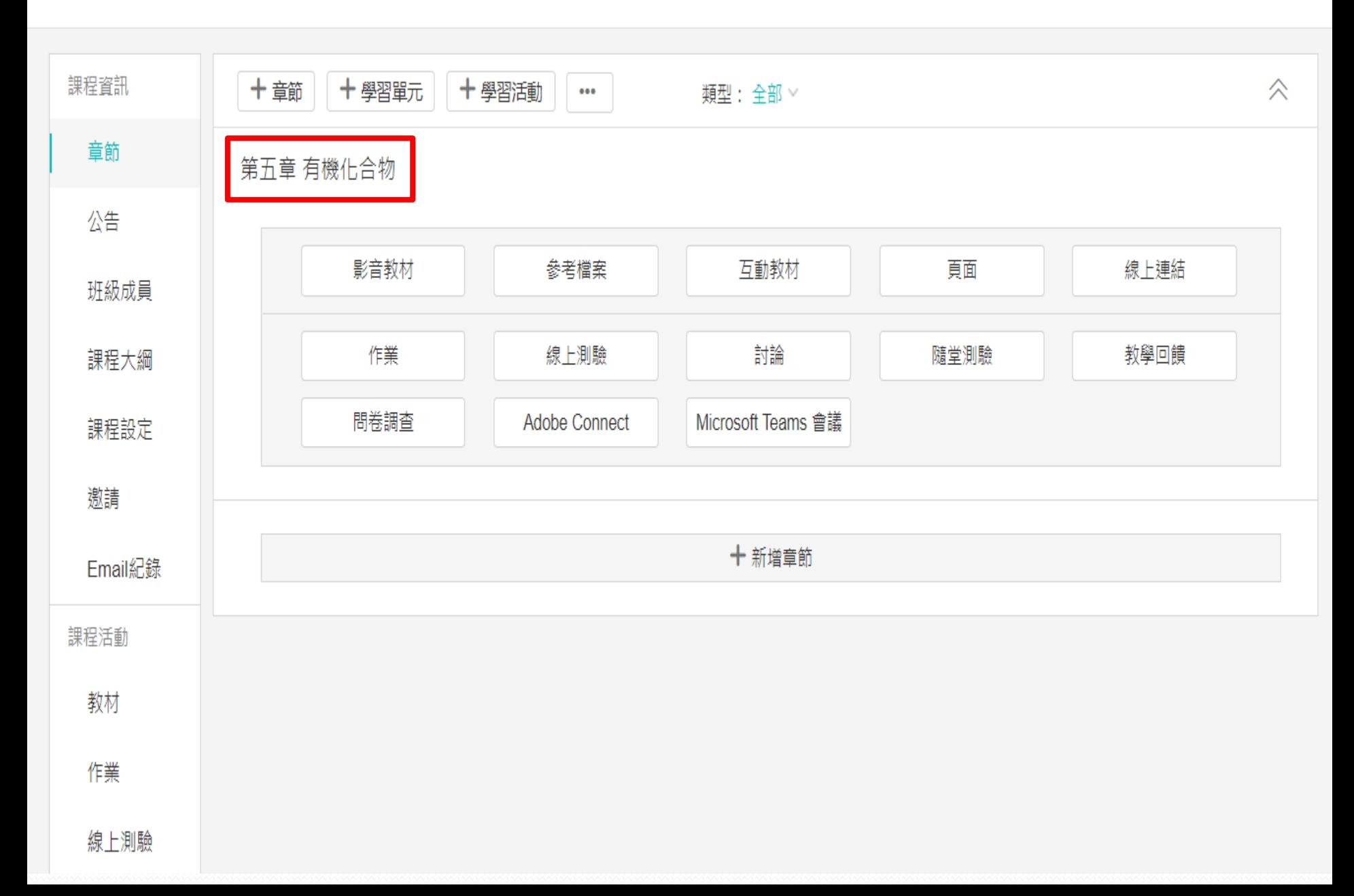

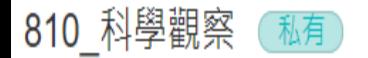

Q 預覽課程

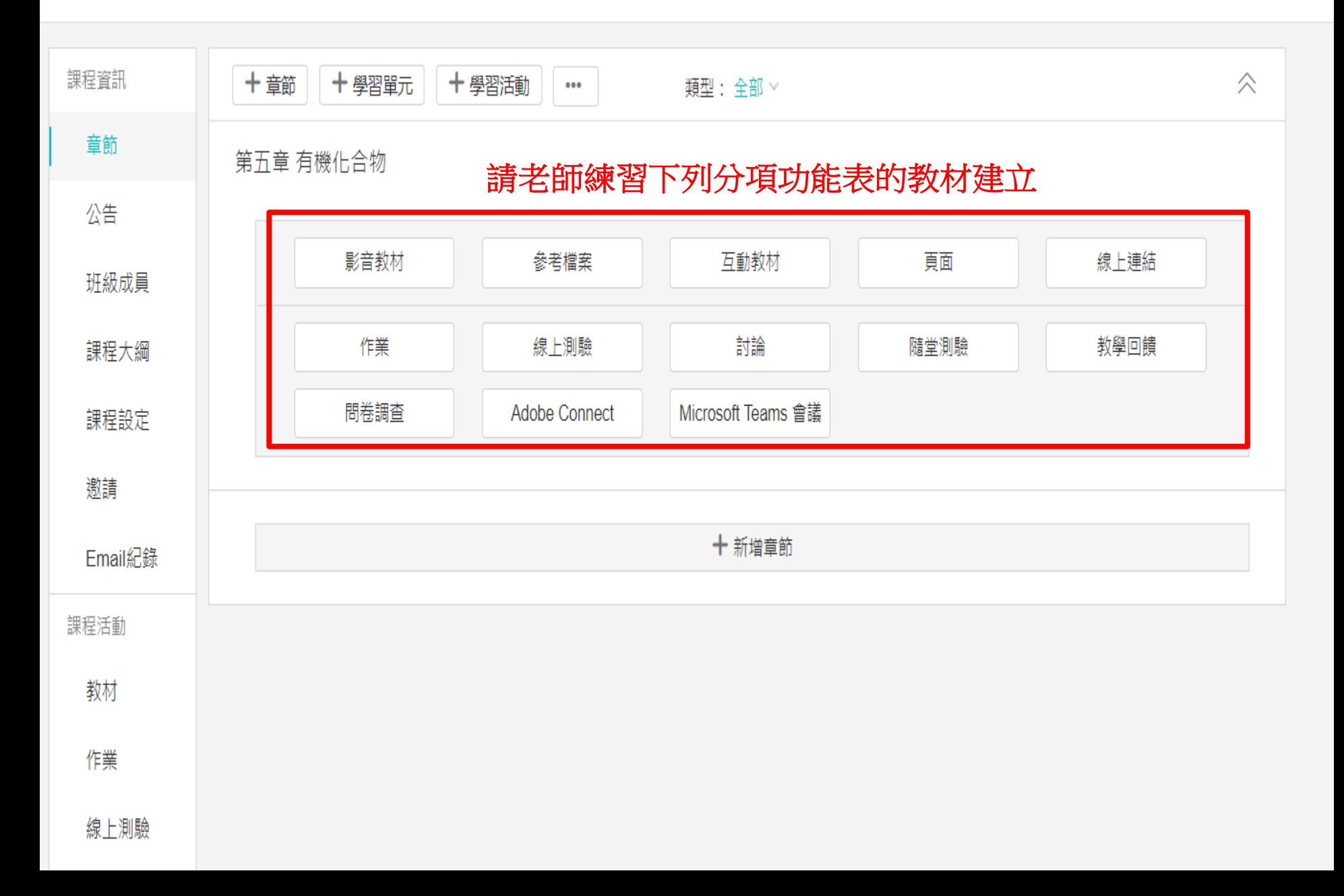

Q 預覽課程

### 810\_理化 (私有)

109學年 109學年第二學期 臺北市市立石牌國中 (733010)

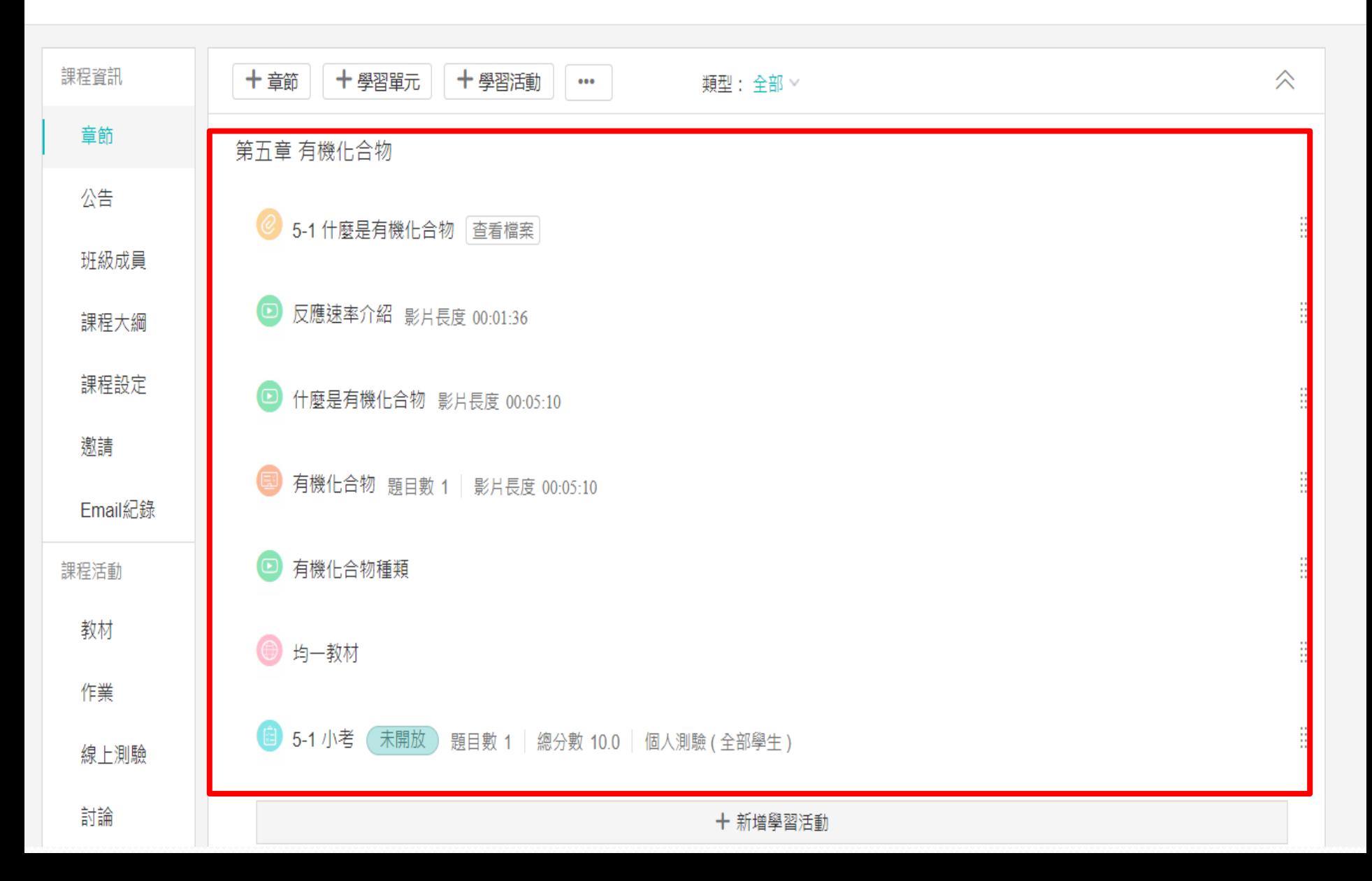

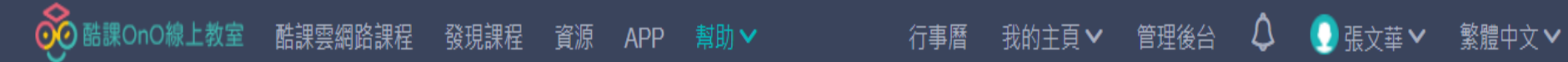

## 810\_理化 (私有)

109學年 109學年第二學期 臺北市市立石牌國中 (733010)

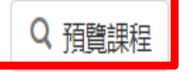

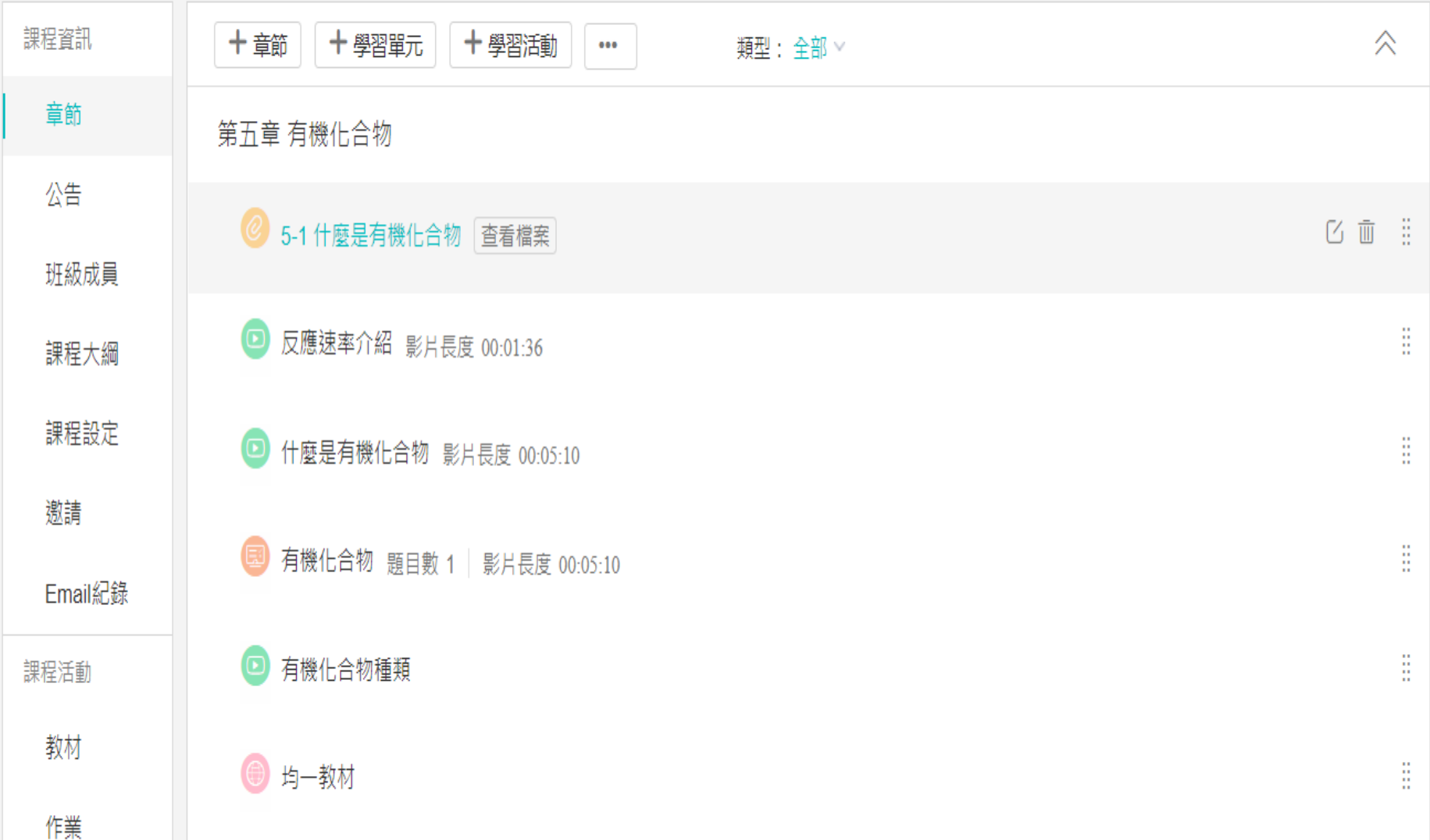

## 課程預覽: 學生看到的課程效果

預覽功能可以看到學生瀏覽課程的效果,您可以查看並以此在返回後去調整課程資訊。

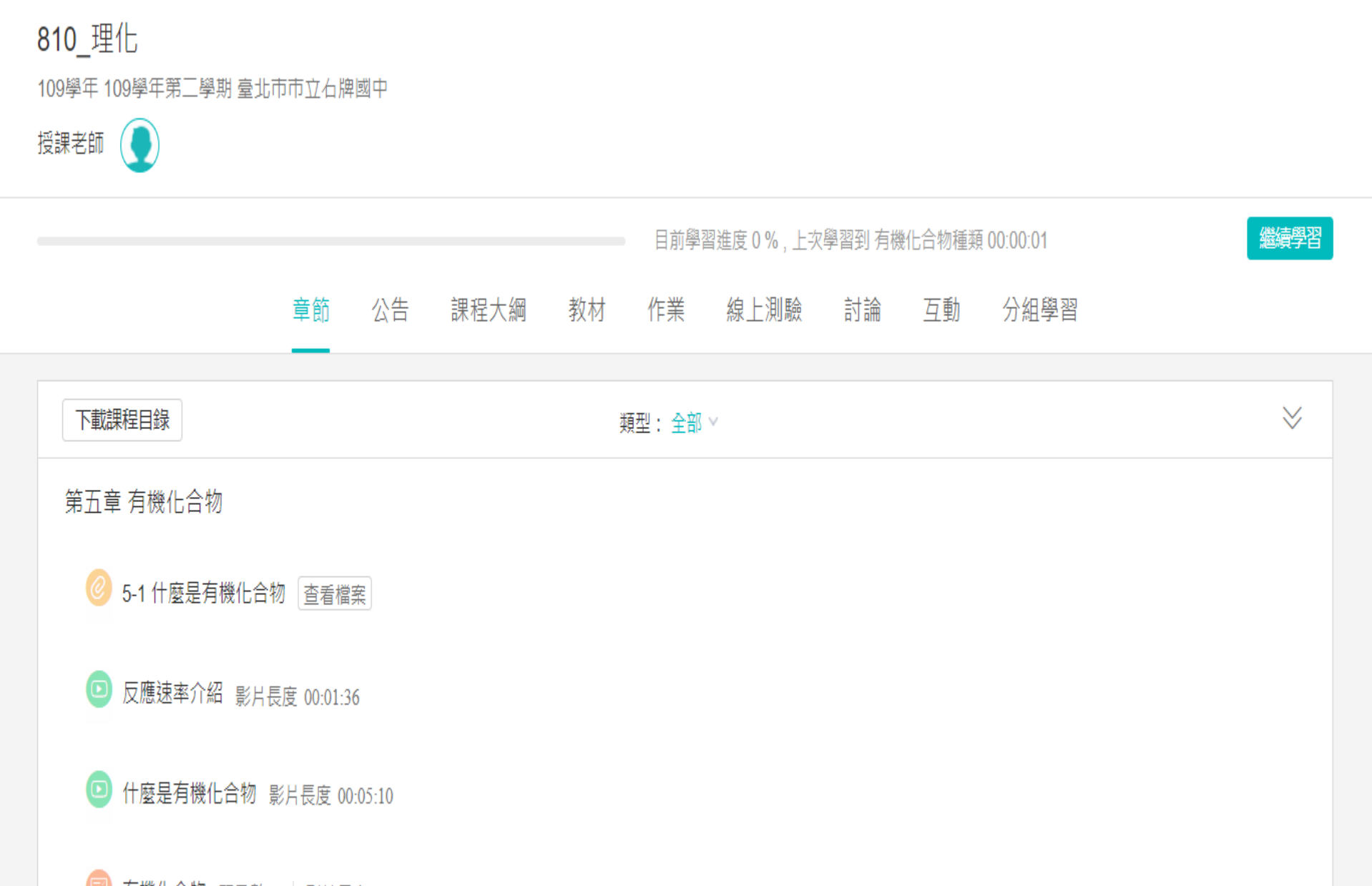

返回課程

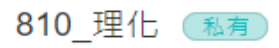

109學年 109學年第二學期 臺北市市立石牌國中 (733010)

Q 預覽課程

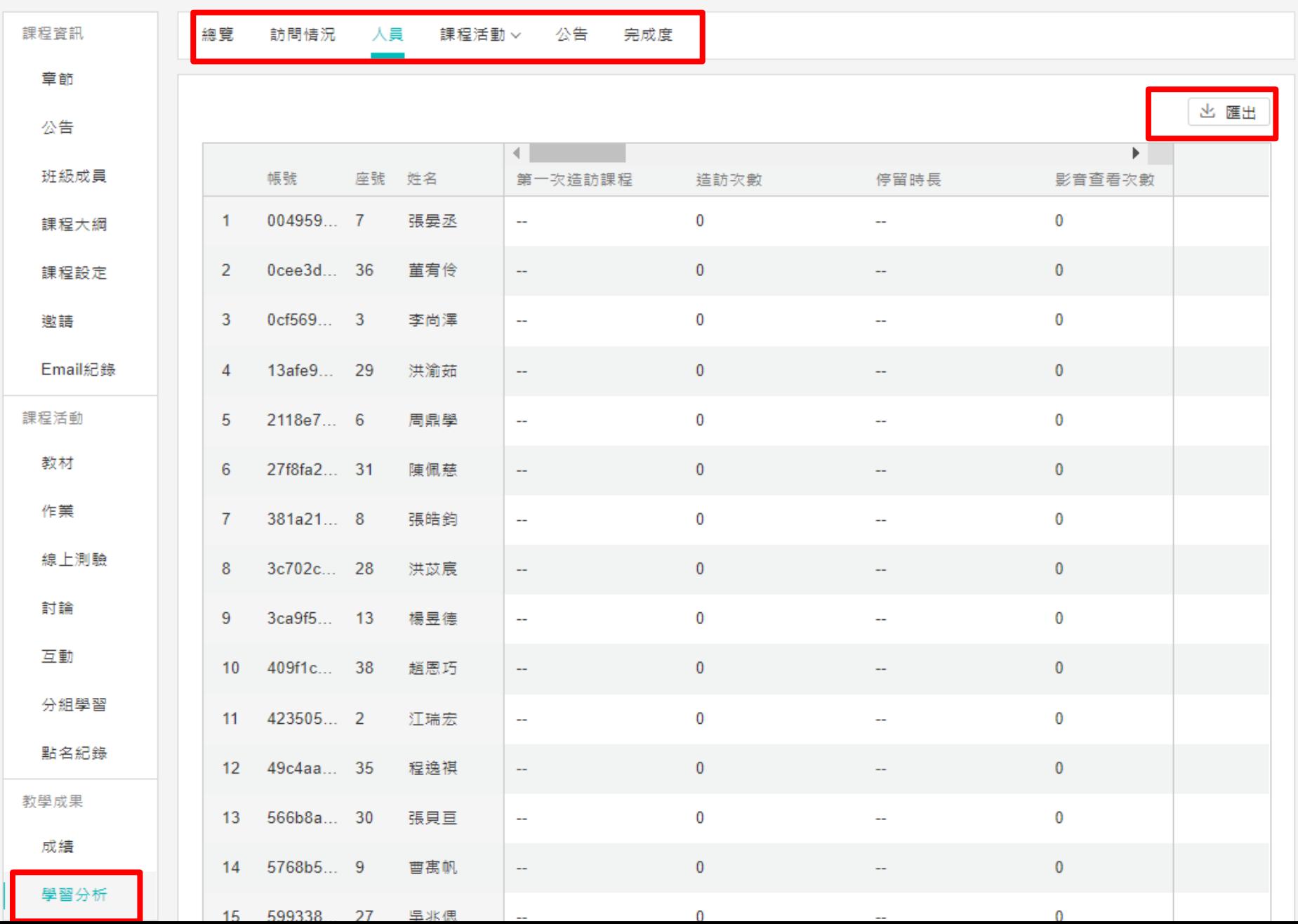

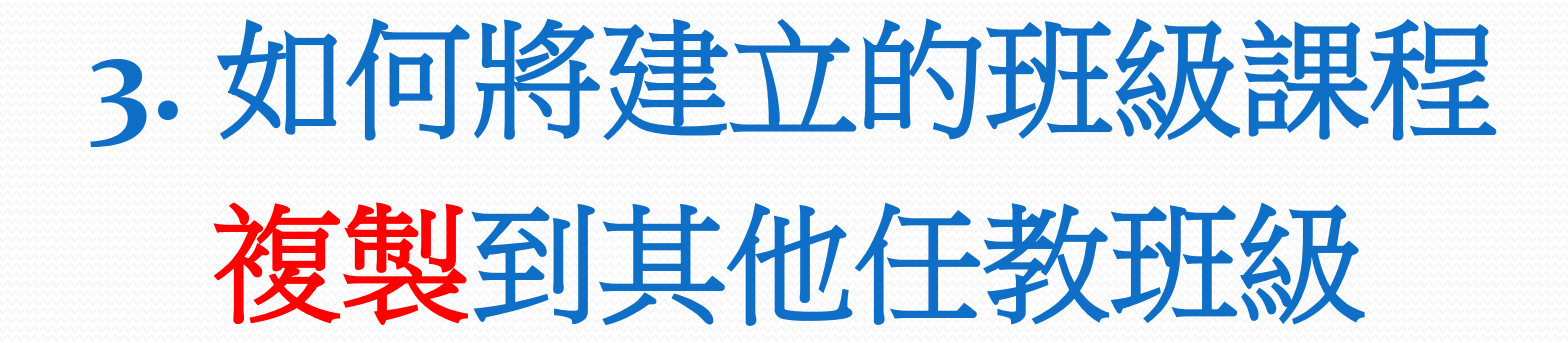

810\_理化 (私有)

Q 預覽課程

109學年 109學年第三學期 臺北市市立石牌國中 (733010)

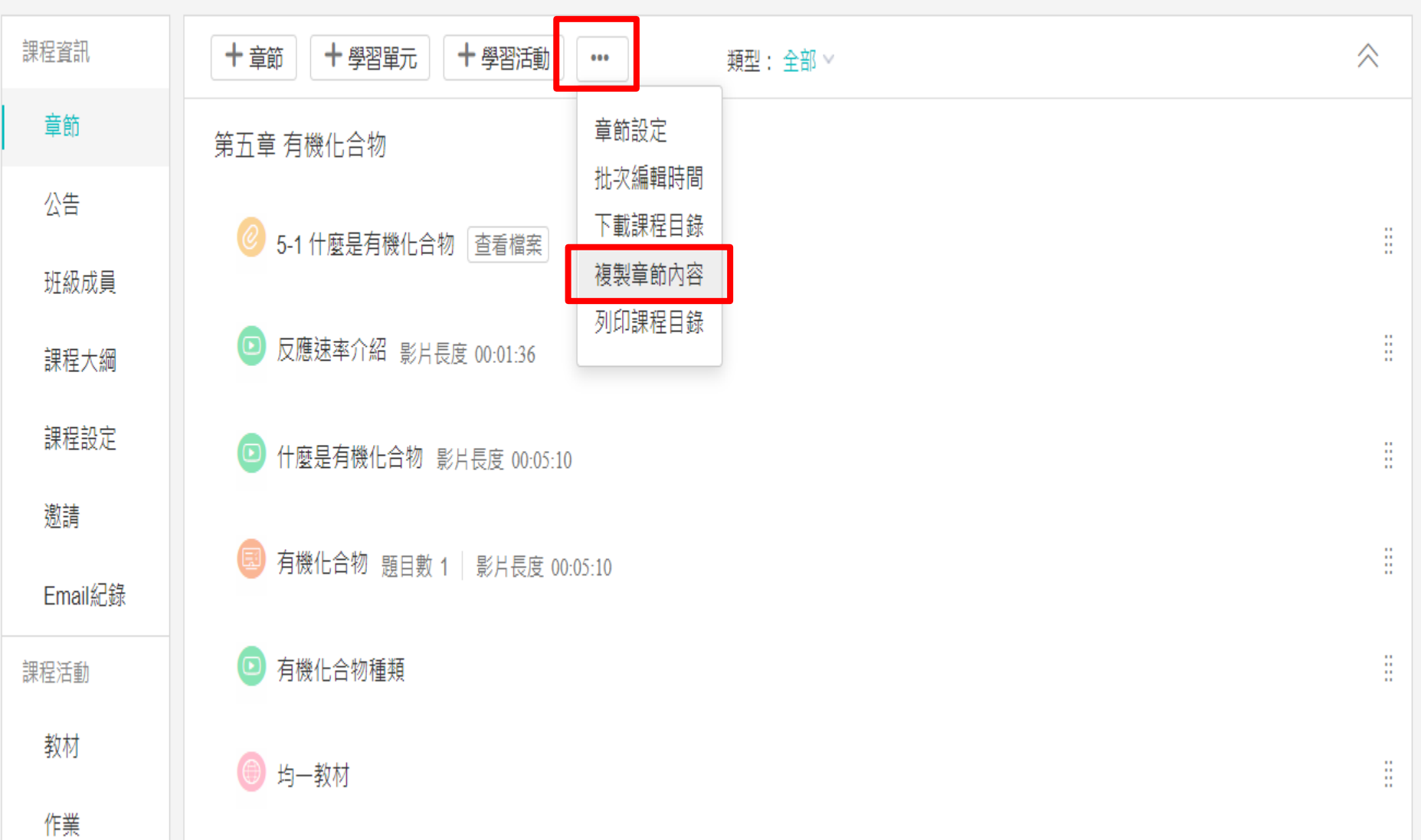

#### 2 全部取消

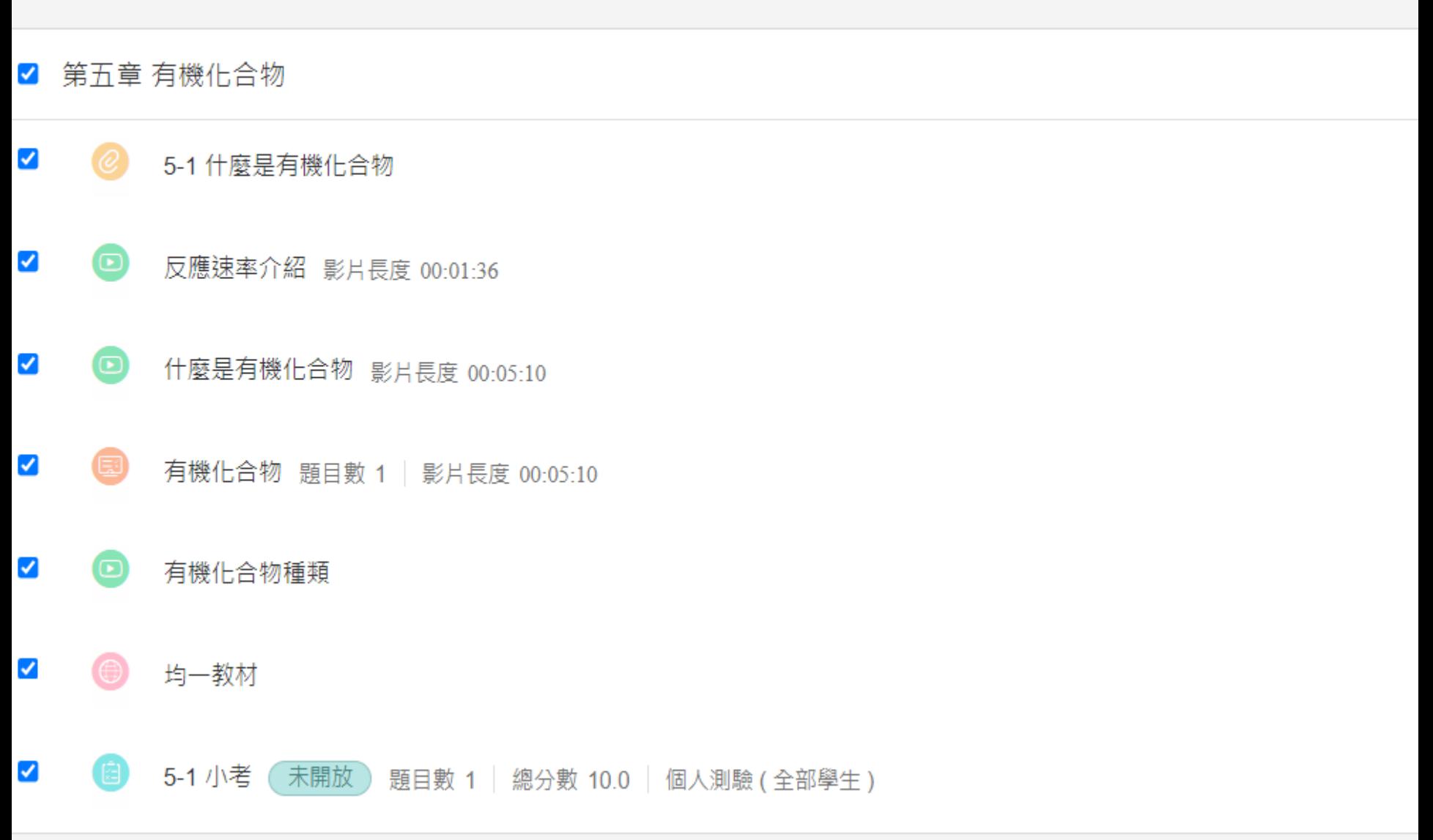

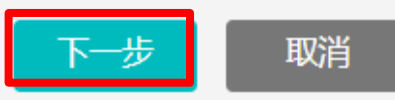

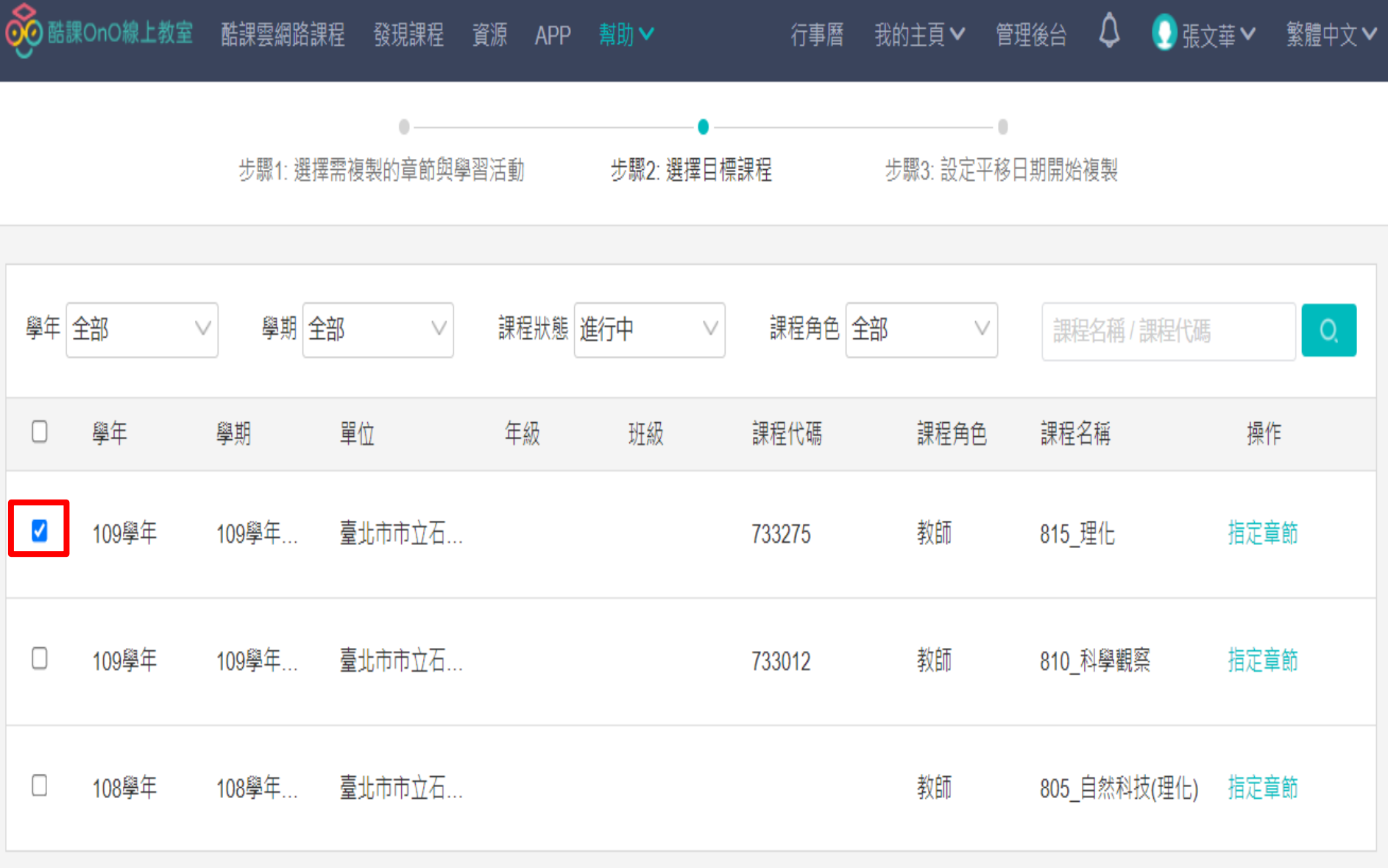

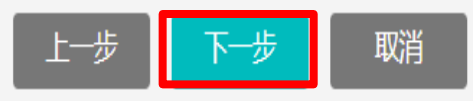

#### ◎ 是 ○ 否,略過此步驟 平移章節與學習活動

選擇「是」,則複製到目標課程的所有學習活動,將根據 平移天數 進行平移

備註: 平移天數 — 即來源課程開課日期與目標課程開課日期的時間差。

舉例: 1. 來源課程開課日期為1月1日,目標課程開課日期為2月2日,平移天數為31天。

2. 來源課程下某一學習活動的開始時間為1月10日,依據平移天數平移至目標課程下的開始時間為2月10日。

#### 來源課程資訊

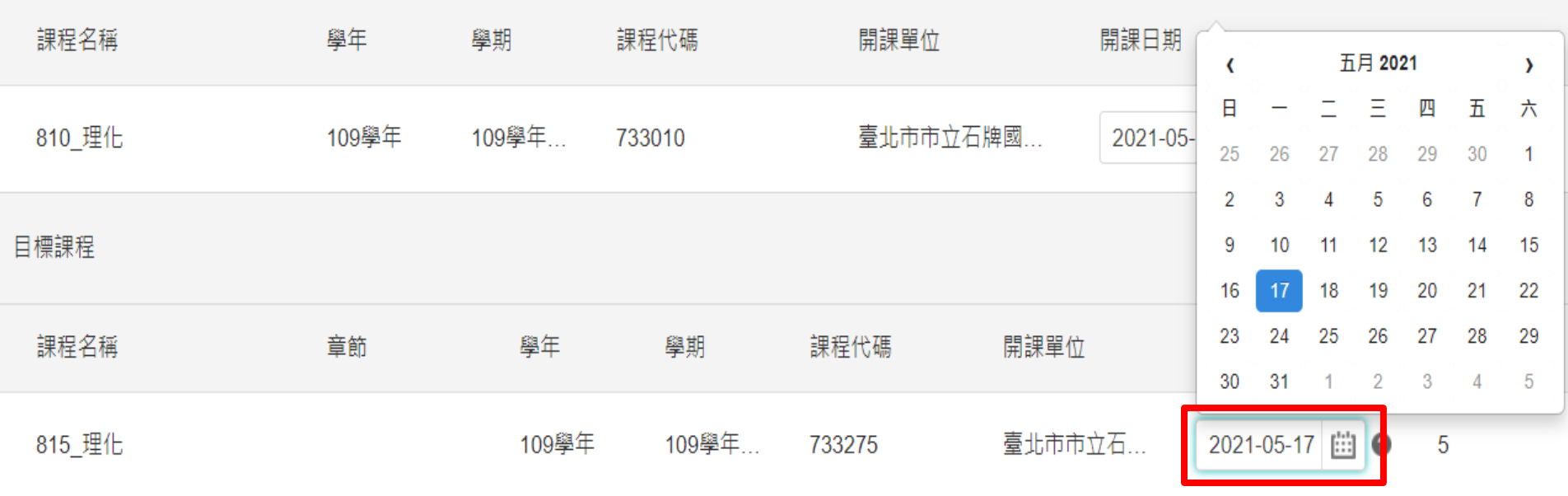

請即時調整目標課程下的 分組成員設置,基於分組開展的學習活動將會被轉變為個人形式的學習活動。包含: 分組作業、分組測驗、分組討論。 如有 分組互評作業,請根據目標課程的實際分組數,重新填寫需評閱份數。 所有作業形式複製後的評分方式皆為「教師評閱100%」,如需調整請至作業編輯頁面手動修改。

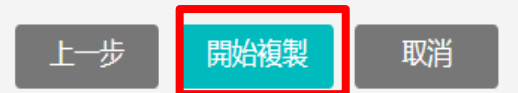

# 要先建立一個「新的課程」 ~~才能從做好的課程中複 製過去喔!

# 臺北市立石牌國民中學 臺北酷課雲線上補課操作研習

二 : Google Meet 線上直播

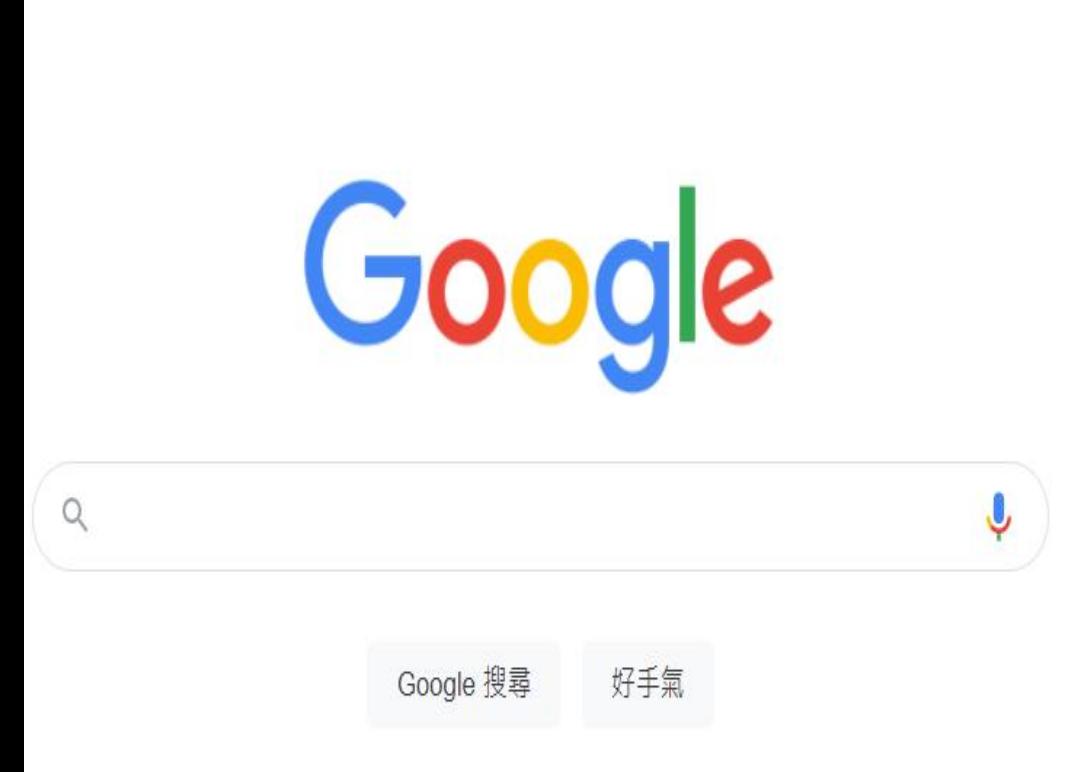

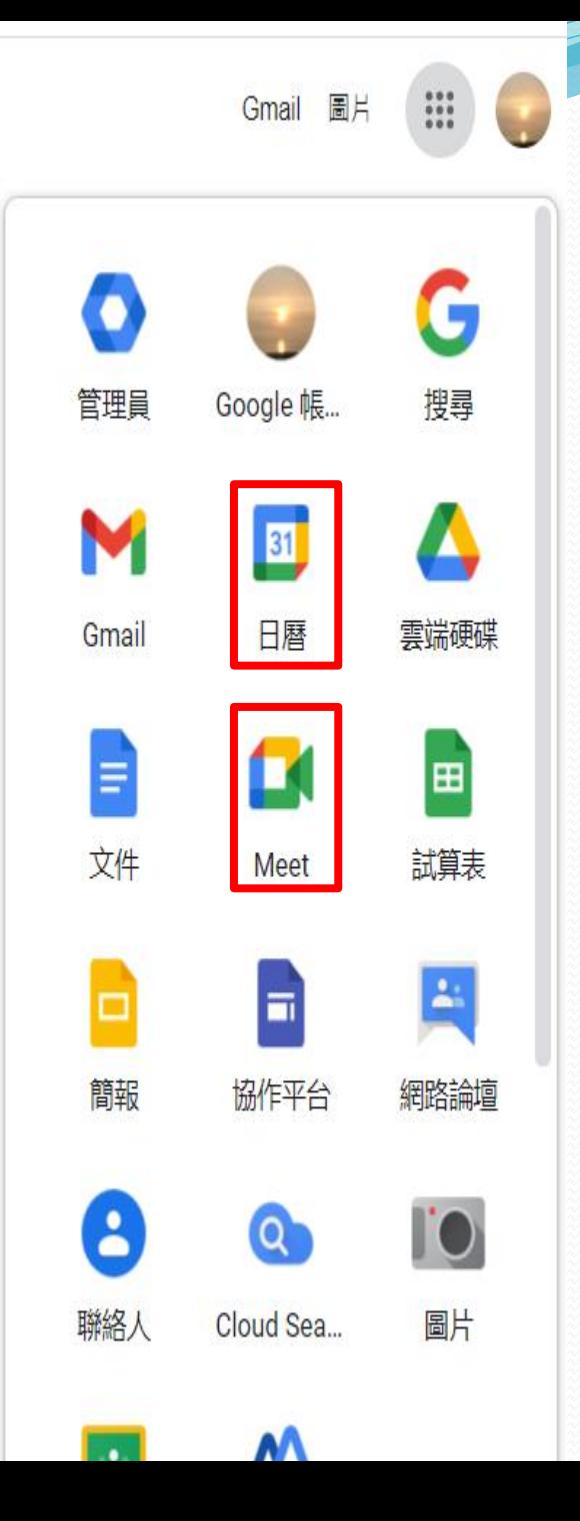

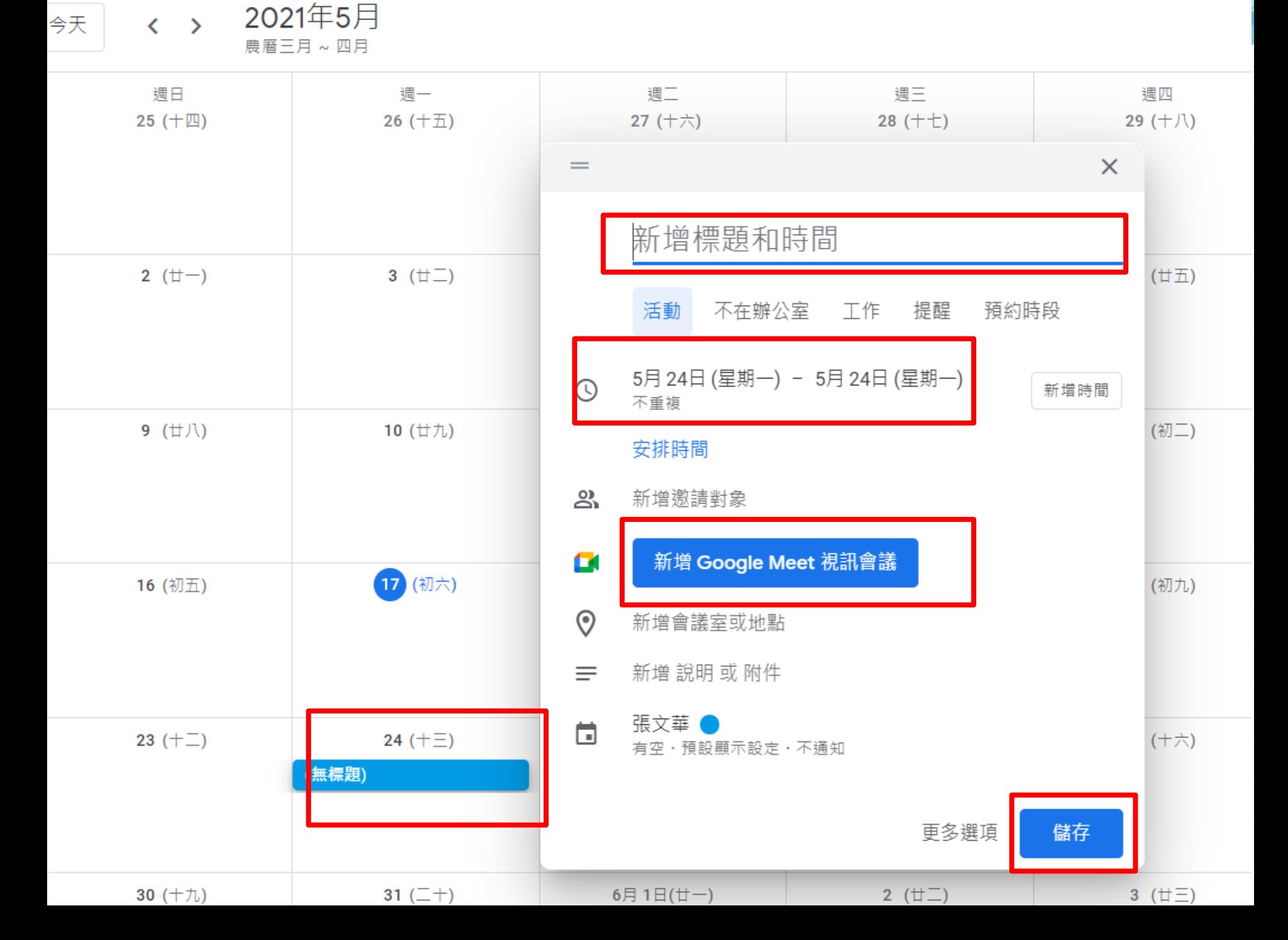

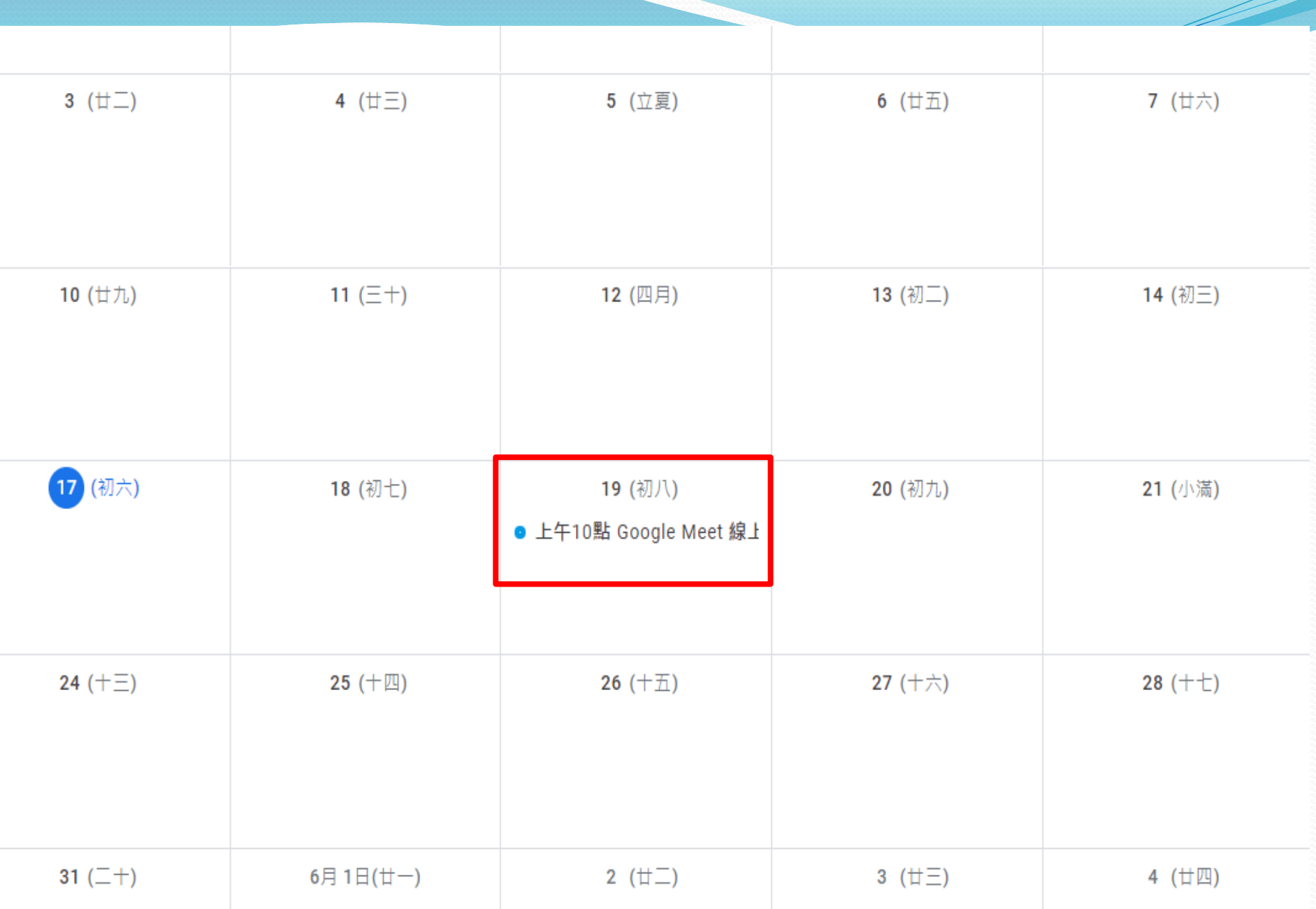

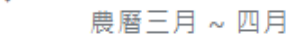

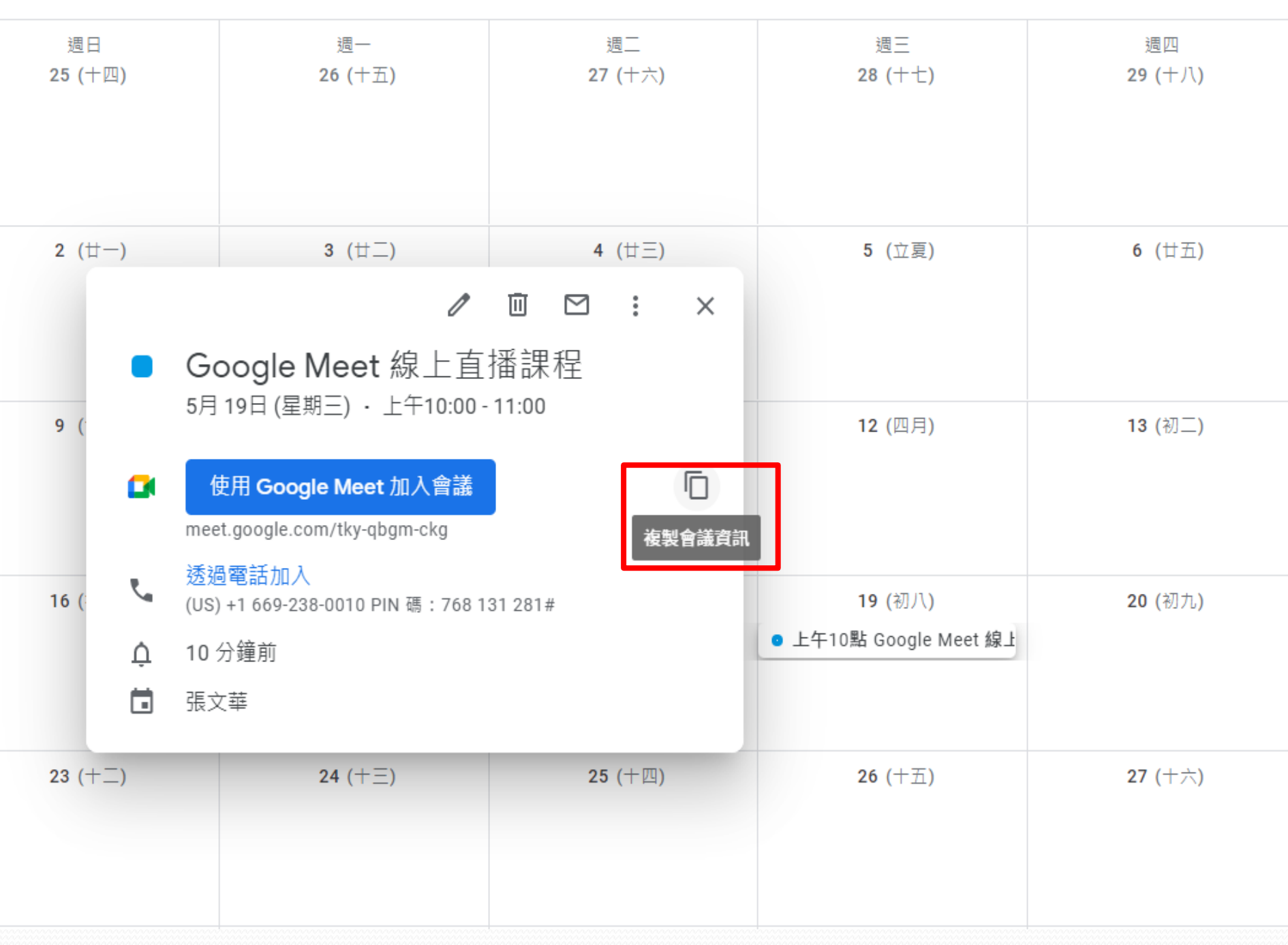

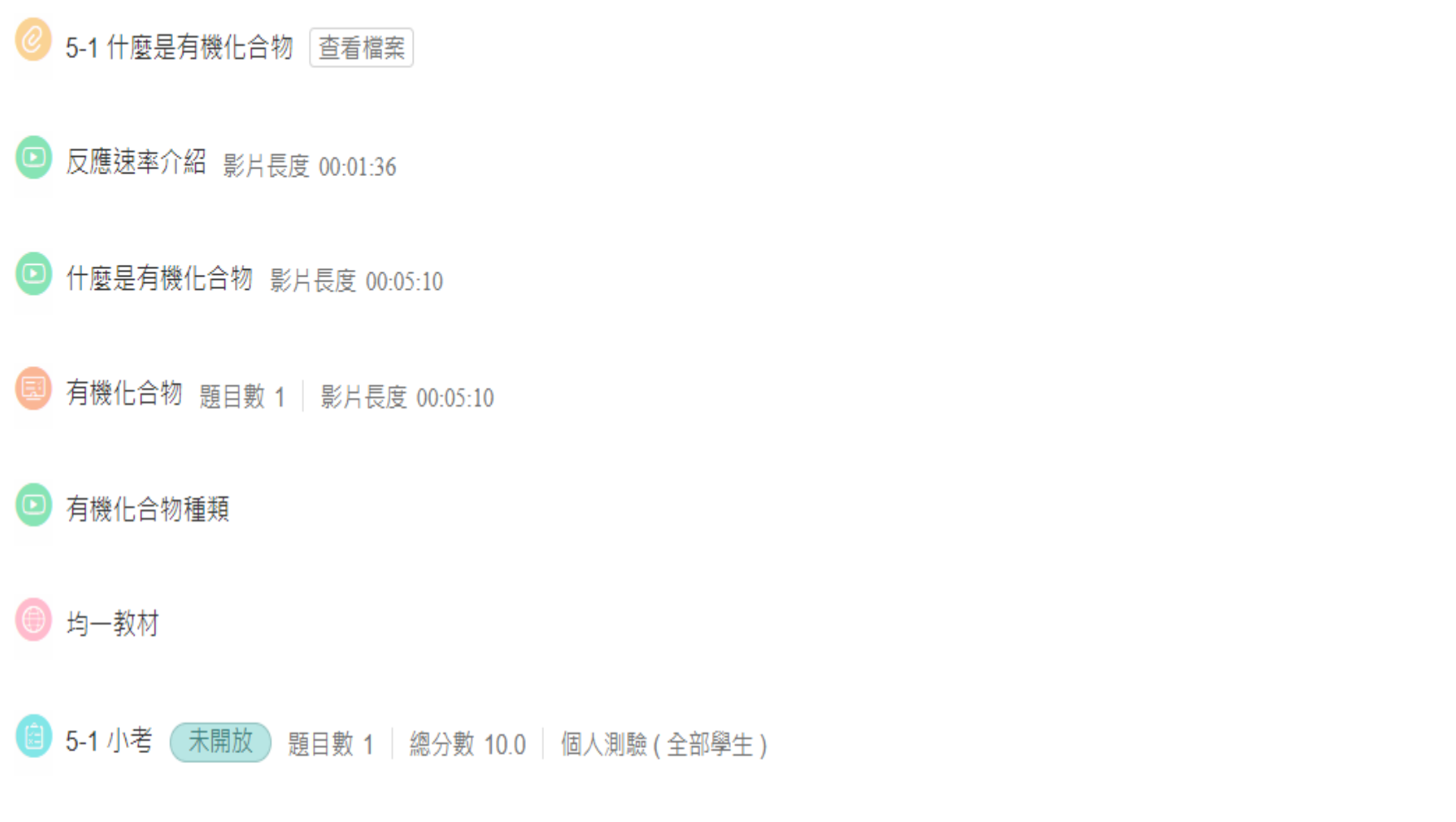

類型:全部 >

 $\mathrel{\widehat{\rightthreetimes}}$ 

ă

ă

ă

ă

ă

ă

 $\ddot{\ddot{z}}$ 

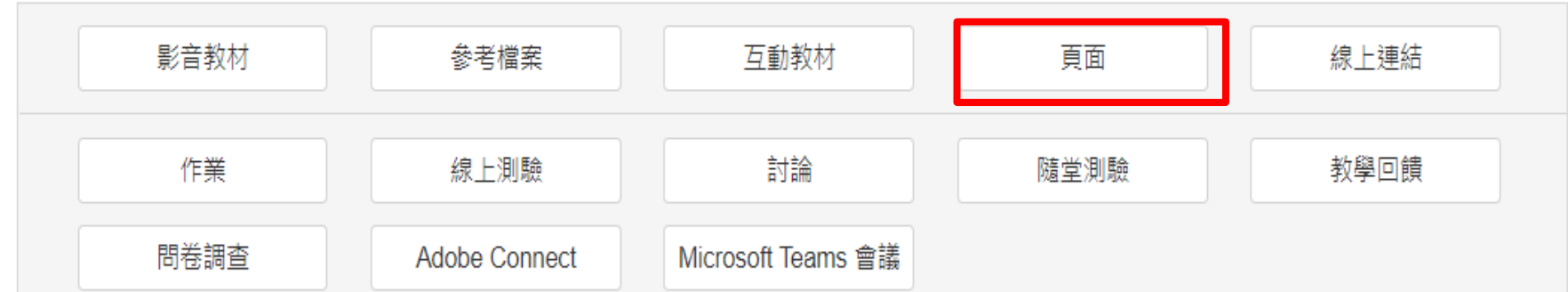

### 編輯頁面

完成指標 2

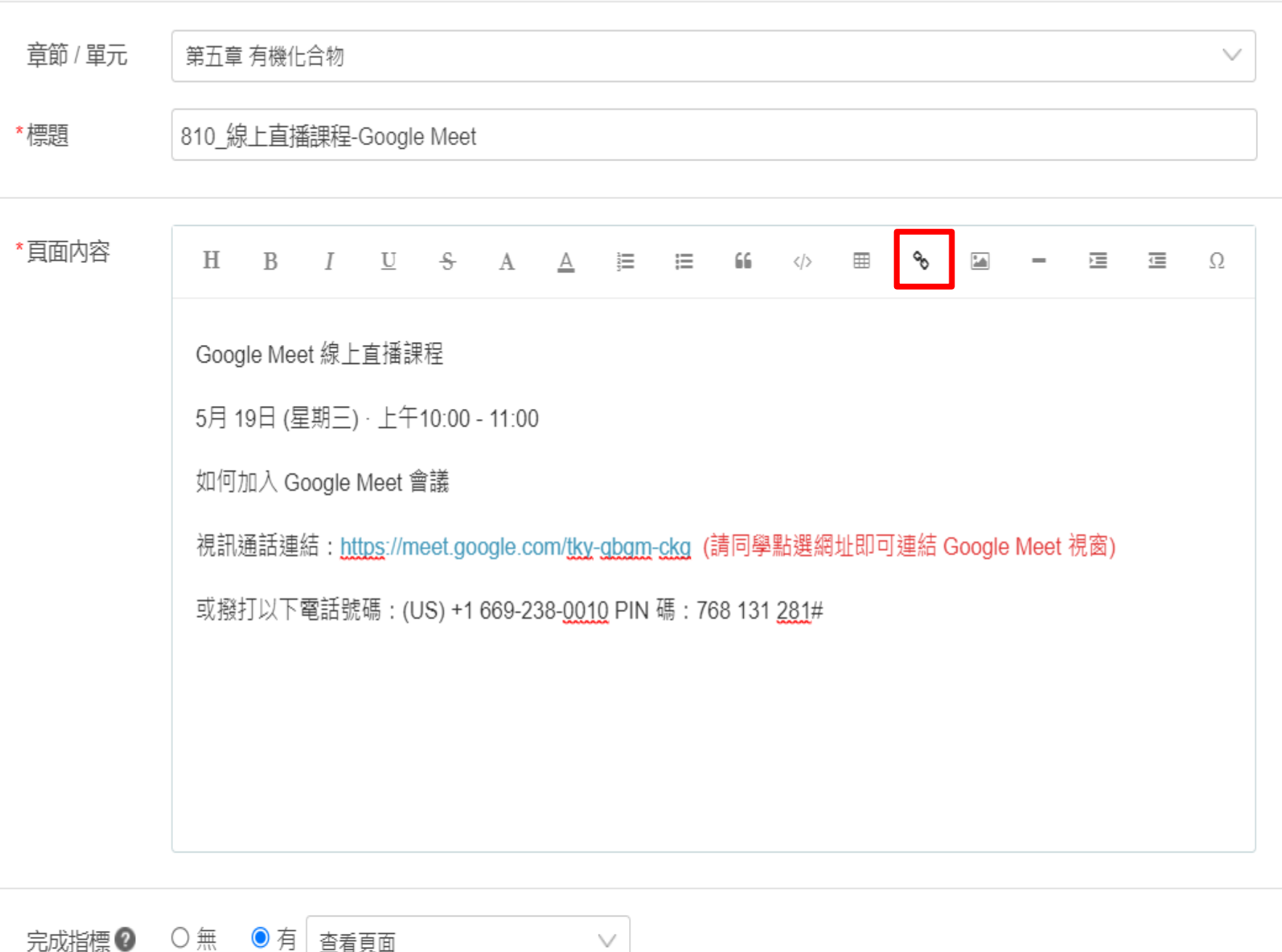

 $\vee$ 

●有 杳看頁面

 $\times$ 

 $\Omega$ 

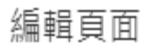

 $\overline{\mathbb{R}}\mathbb{O}$ 

完成指標 2

◎ 有 查看頁面

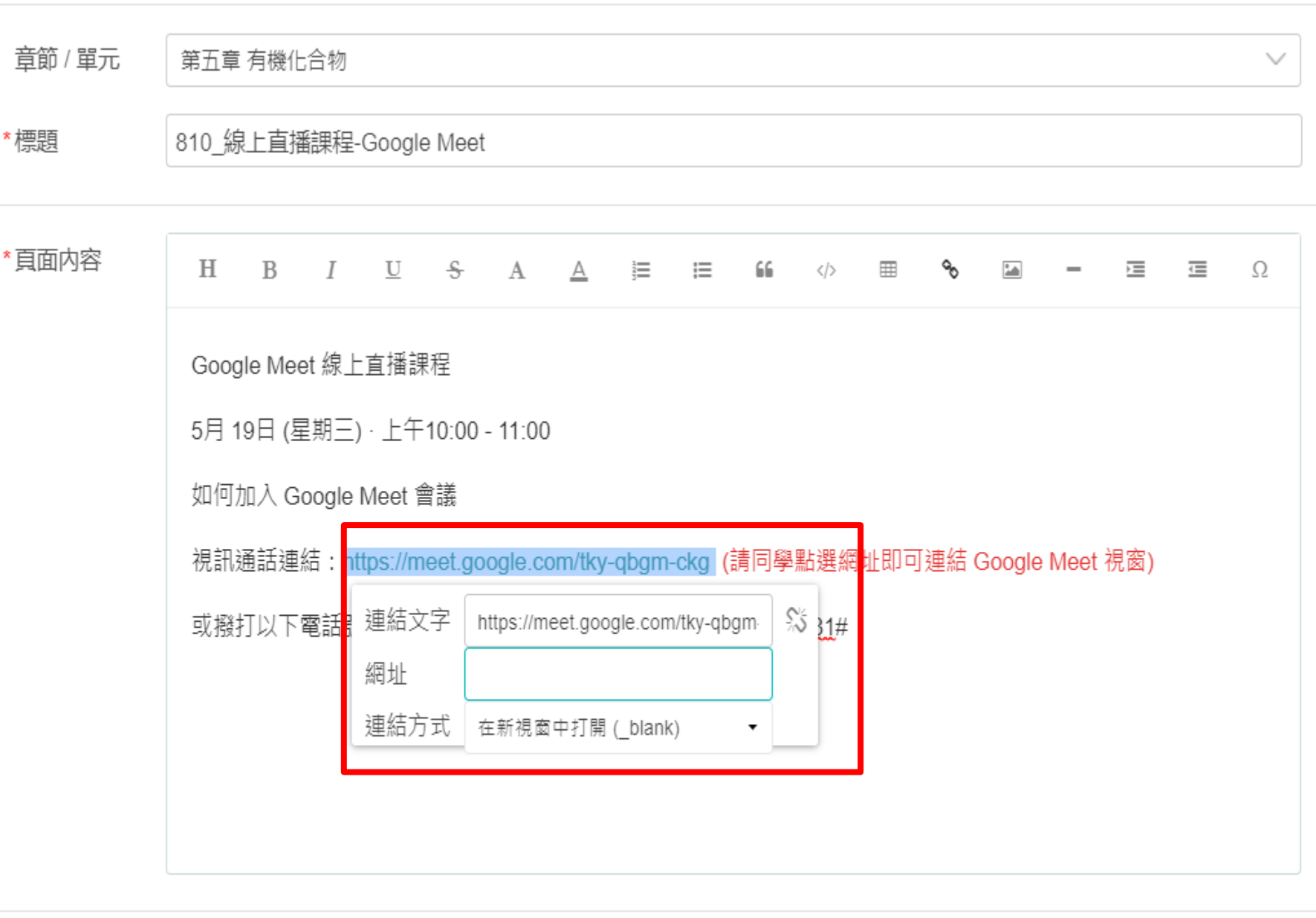

 $\vee$ 

 $\times$ 

十章節 十 學習單元 十學習活動 類型:全部 >  $\bullet\bullet\bullet$ 第五章 有機化合物

- $\mathcal{C}$ 5-1 什麼是有機化合物 查看檔案
- 反應速率介紹 影片長度 00:01:36
- 什麼是有機化合物 影片長度 00:05:10 ஈ
- 有機化合物 題目數 1 | 影片長度 00:05:10
- 有機化合物種類
- 均一教材
- 5-1 小考 (未開放) 題目數 1 | 總分數 10.0 | 個人測驗 (全部學生)

### 810\_線上直播課程-Google Meet

ă

ă

ă

ă

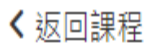

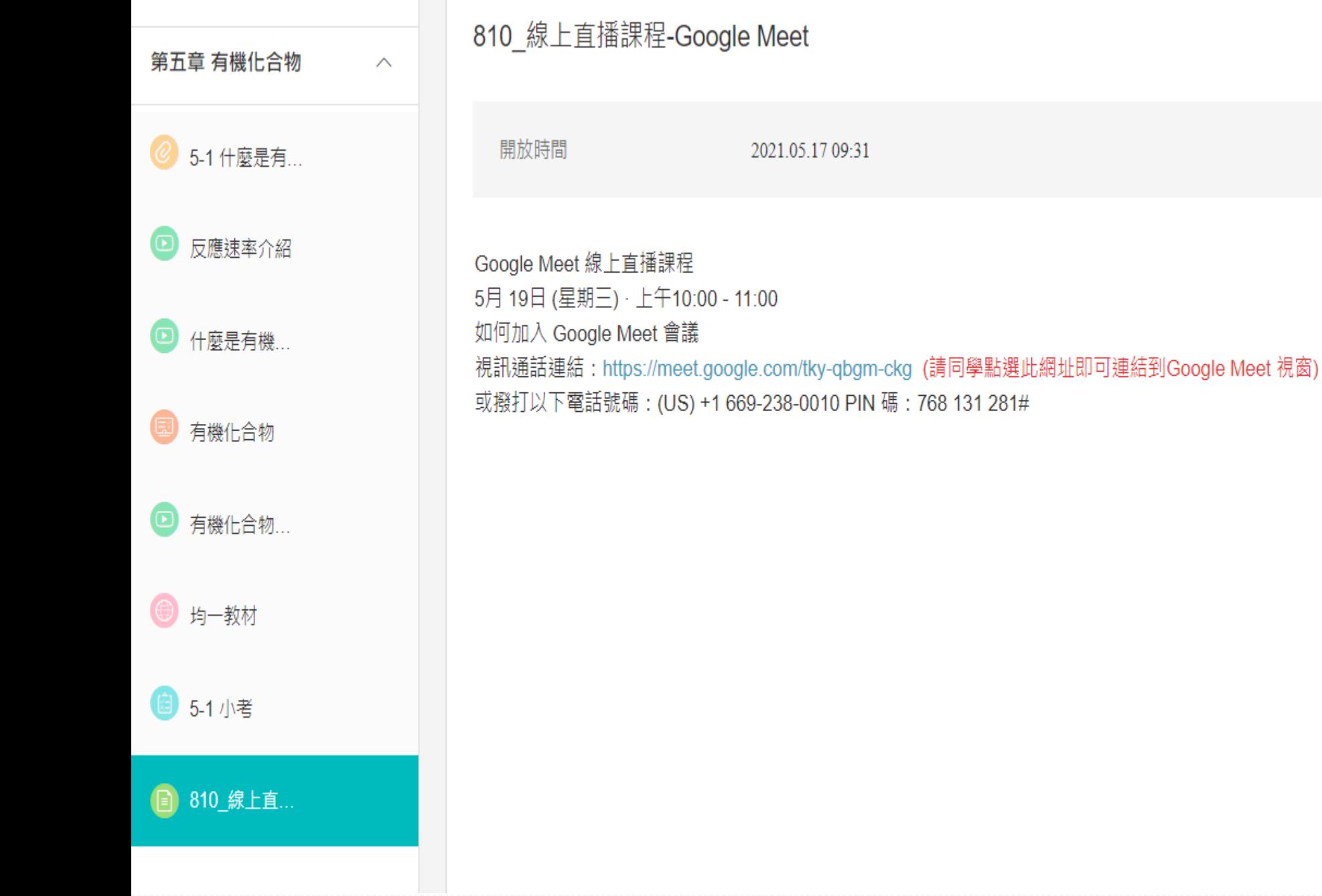

#### 完成指標

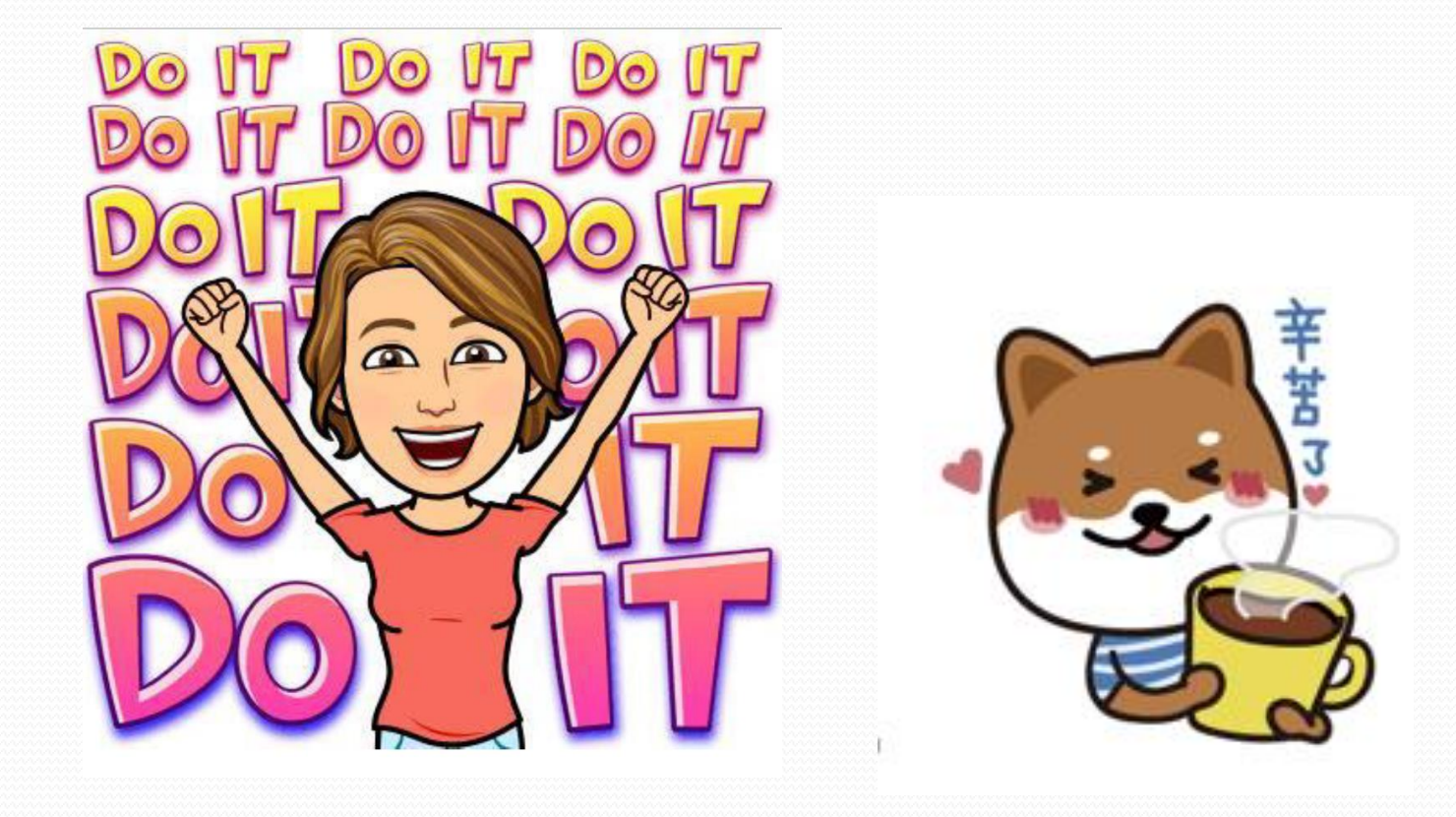

**~ END ~**